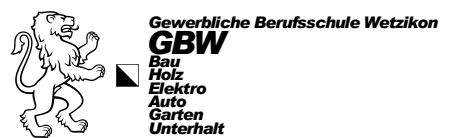

# *Einrichten Ihres mobilen Windows und Android Gerätes (Version 2022)*

### *Inhalt der Windows Installation*

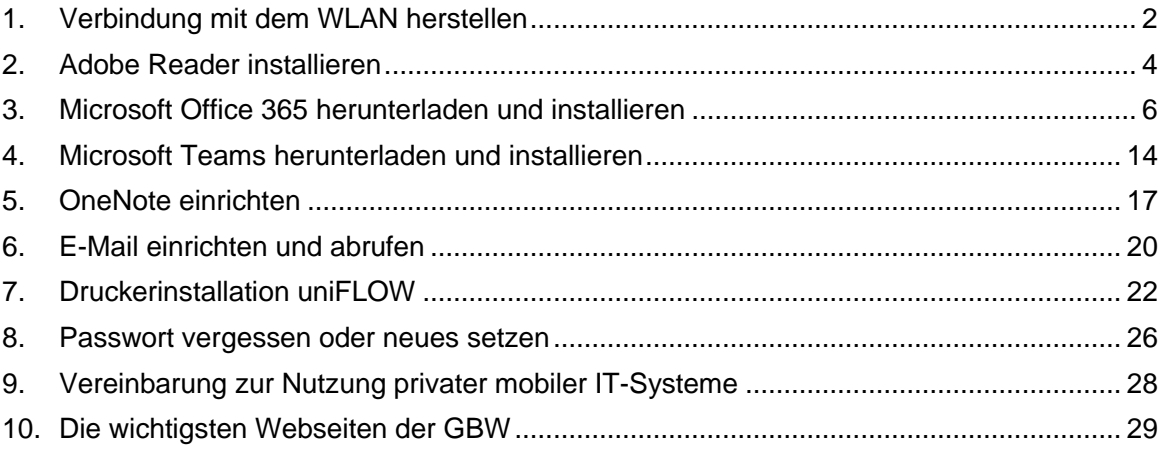

### **Wichtige Infos!**

Es ist sehr wichtig, dass Sie Laptop oder Tablet immer auf dem neusten Stand halten. **Bitte sorgen Sie dafür, dass Sie** *zuhause die Updates dafür einspielen,* **bevor Sie das Gerät im Unterricht an der GBW einsetzen.** Updates können sehr gross sein und somit das GBW-Netz belasten. Deswegen ist es wichtig, dass Sie dies zuhause erledigen.

Zudem bitten wir Sie, **ausschliesslich das WLAN der GBW zu benutzen**, da mobile *Hotspots unser Netz stören* und somit Probleme für die restlichen Lernenden und Lehrpersonen verursachen können.

Bei den meisten neuen Windows Laptops werden Antivirus Programme vorinstalliert. Diese laufen jedoch meist nur 30 Tage. Möchten Sie danach keine Kosten für ein Jahresabo bezahlen, deinstallieren Sie diese innert 30 Tagen. Danach wird sofort automatisch der Windows eigene Antivirusschild Defender aktiviert. Dieser reicht im Normalfall zum Arbeiten.

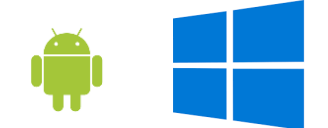

### <span id="page-1-0"></span>*1.Verbindung mit dem WLAN herstellen*

*Auf die Windows WLAN-Verbindung «gbw-auth» klicken*

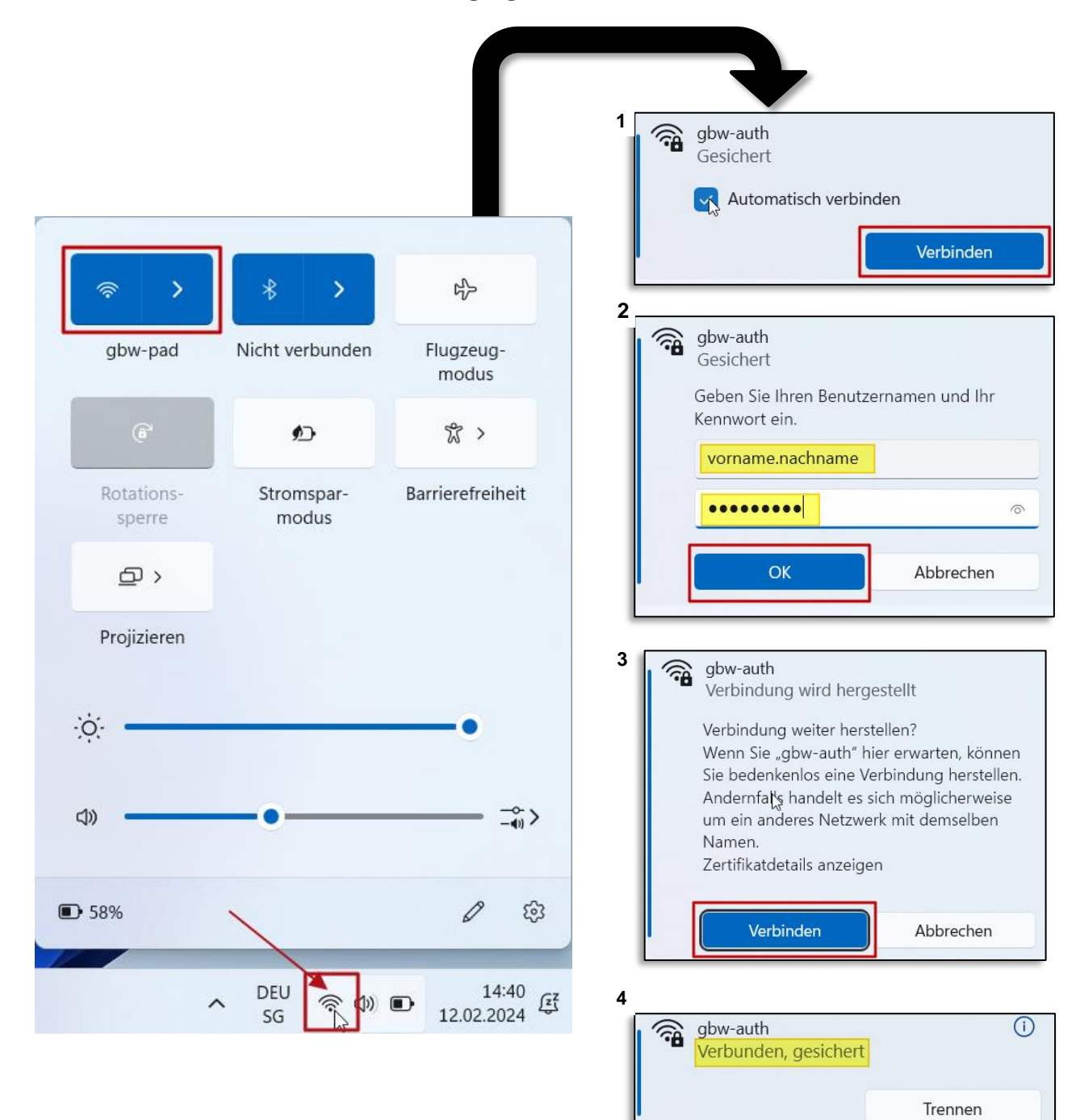

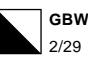

#### *Bei einem Android Handy auf die WLAN-Verbindung «gbw-auth» klicken*

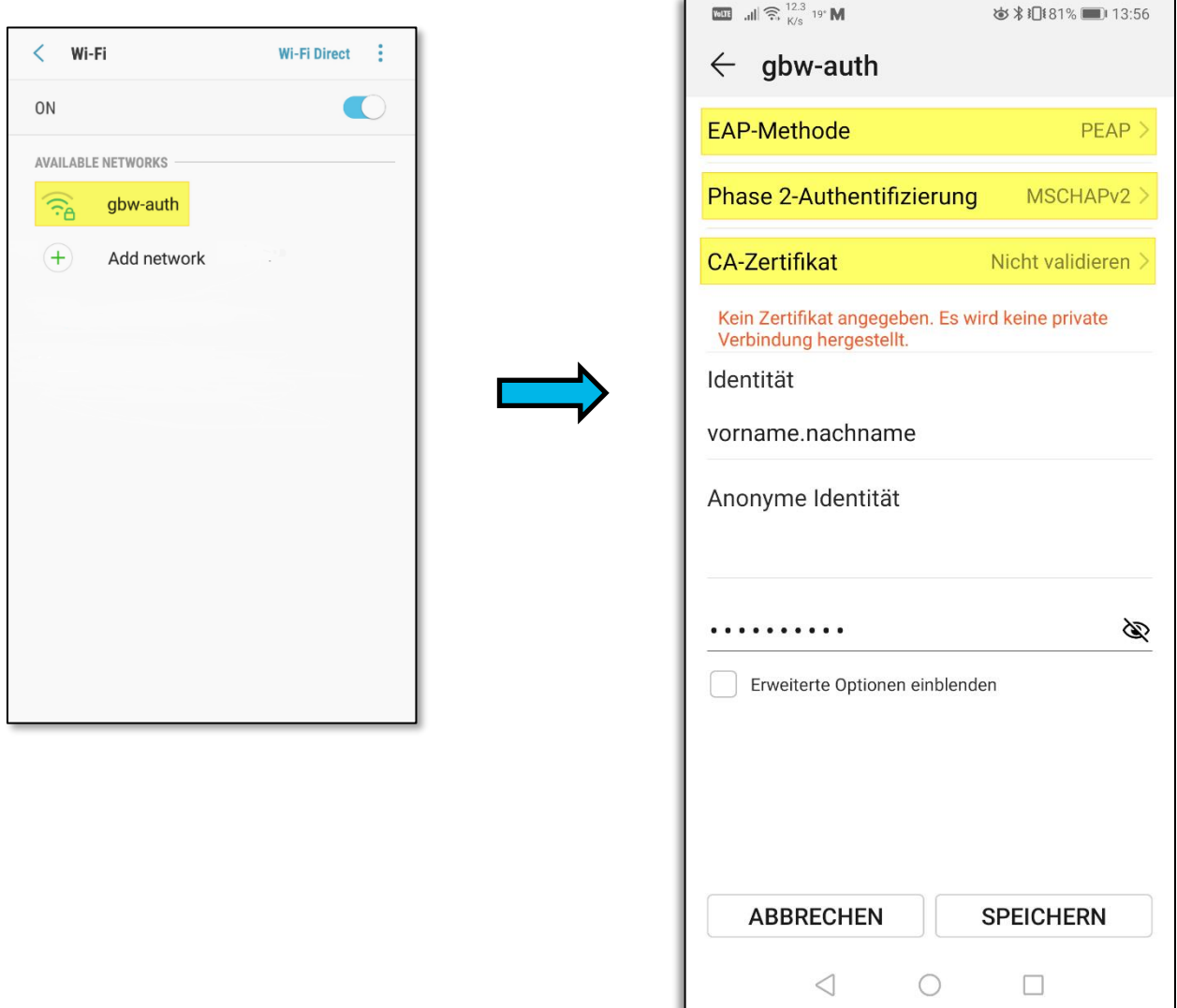

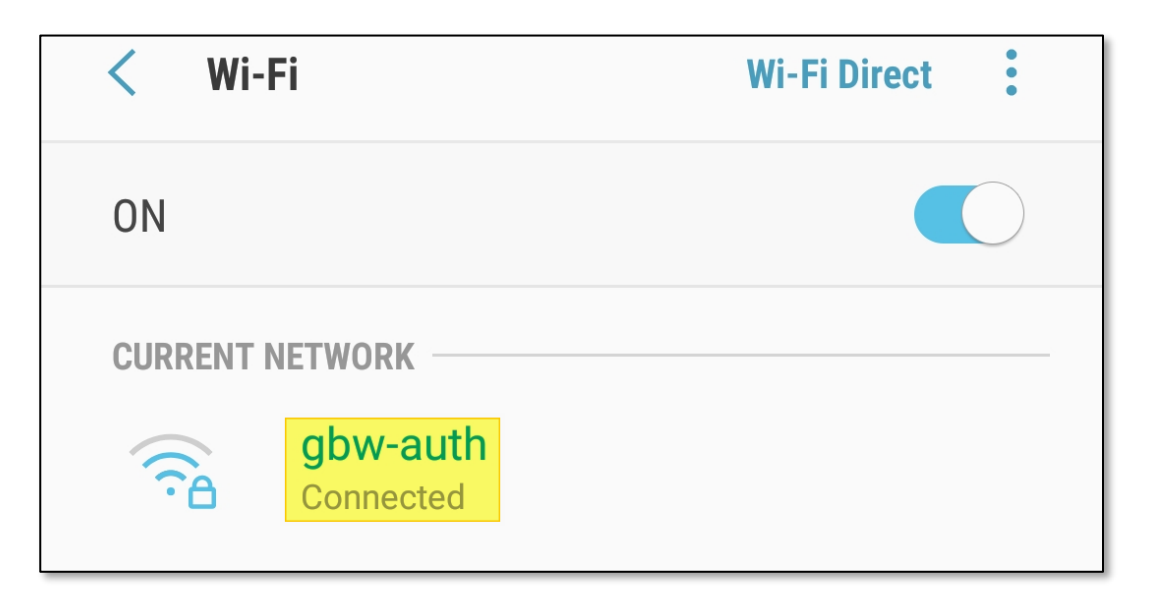

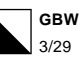

### <span id="page-3-0"></span>*2.Adobe Reader installieren*

Adobe Reader ist eine kostenlose Software für die Anzeige von PDF-Dokumenten. Da PDF ein beliebtes Dateiformat ist, müssen Sie dieses Programm auf Ihrem Laptop installieren.

Sie können das Programm folgendermassen herunterladen:

Geben Sie folgende URL (Internetseite) in Ihren Internetbrowser ein:

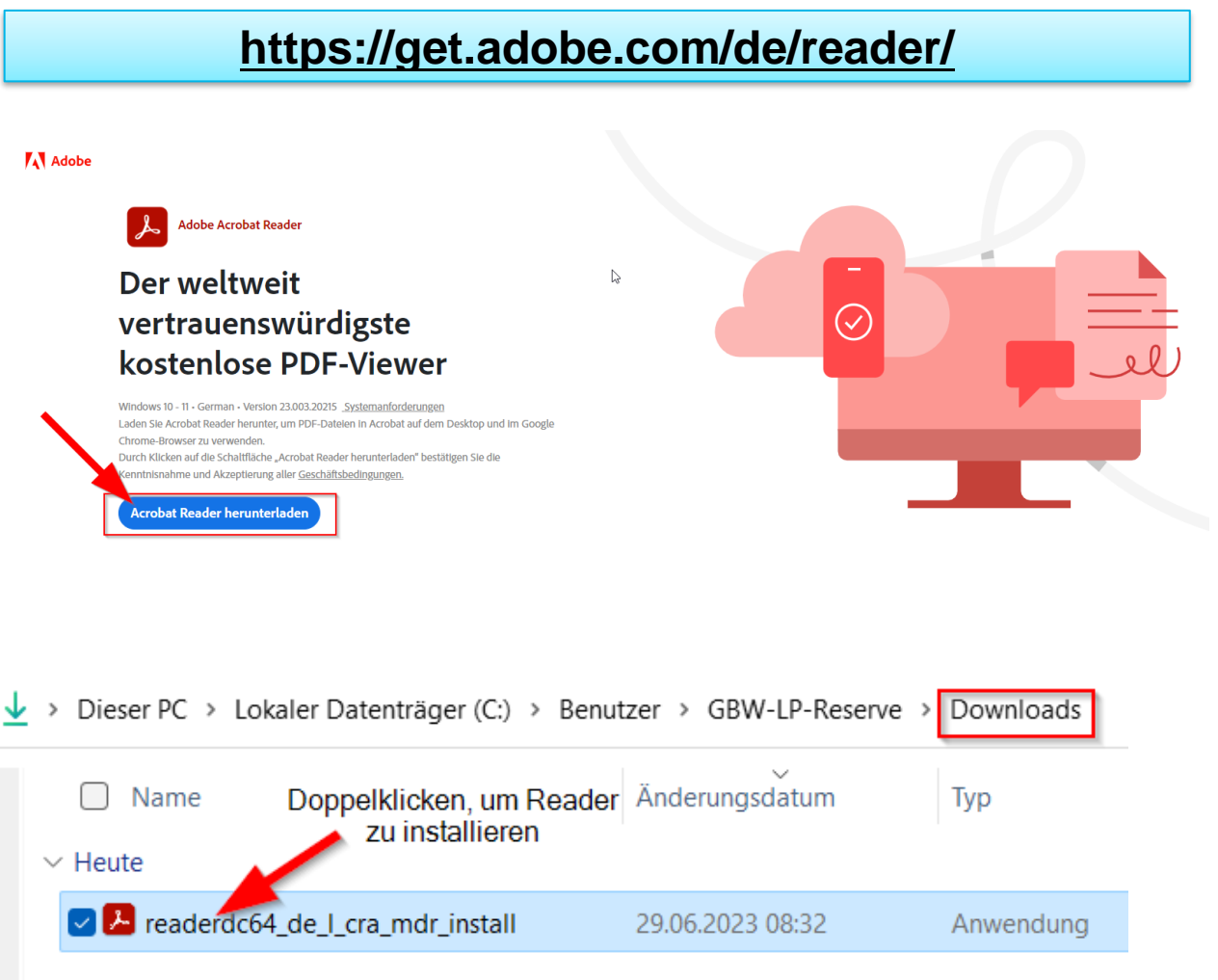

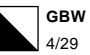

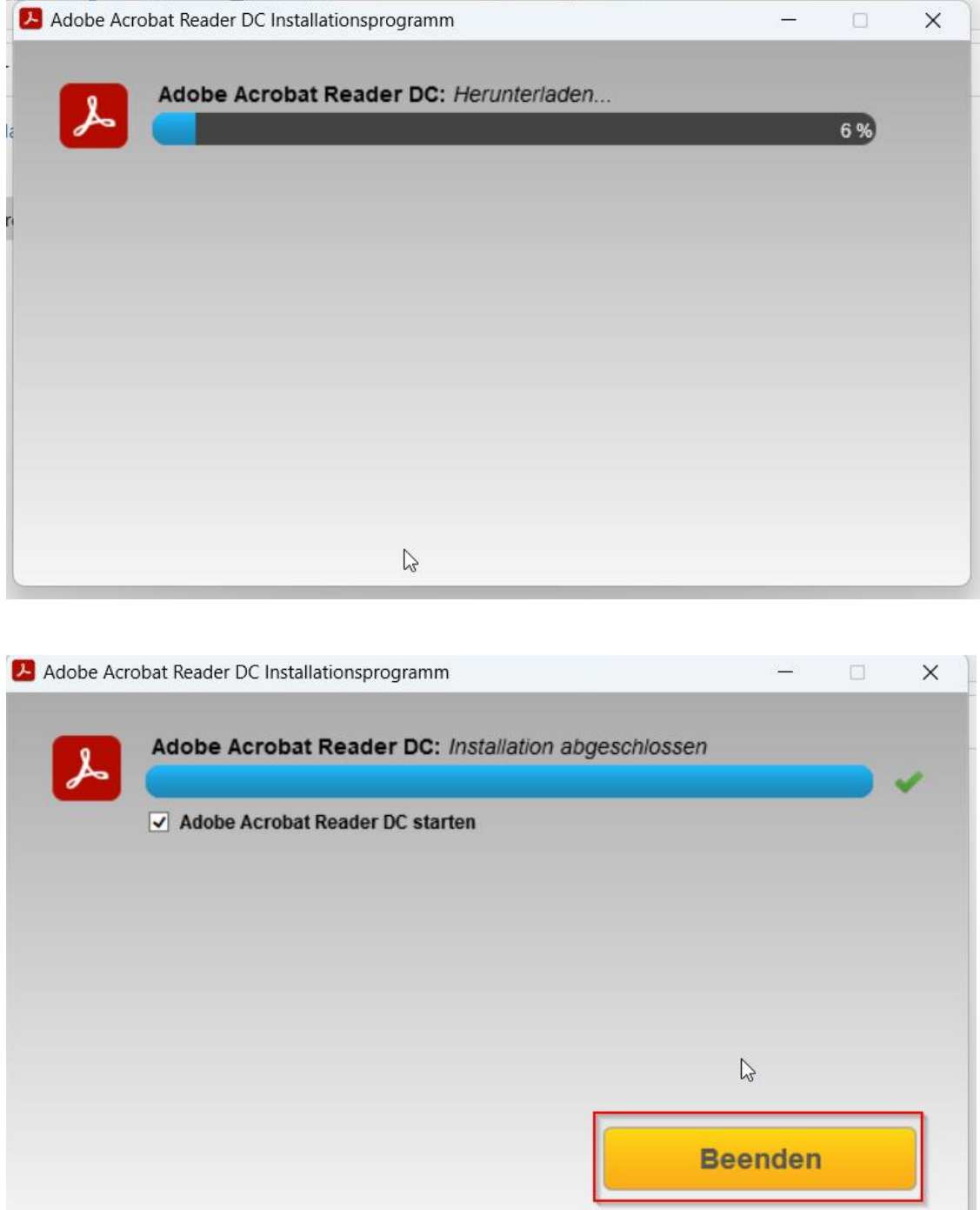

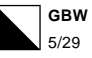

## <span id="page-5-0"></span>*3.Microsoft Office 365 herunterladen und installieren*

Öffnen Sie einen Browser und geben folgende Internetseite (URL) ein:

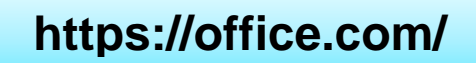

Microsoft 365 (so heisst Office 365 neu) kann auf bis zu fünf PCs oder Macs und 5 Tablets oder Handys installiert werden.

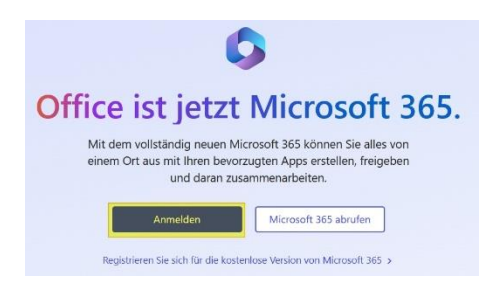

Bei der ersten Microsoft Anmeldung müssen Sie sich Authentifizieren.

Melden Sie sich mit Ihrer Schul-E-Mail-Adresse und Ihrem Passwort an (zu finden auf dem Loginblatt. Falls keines vorhanden, bitte bei der Lehrperson anfordern).

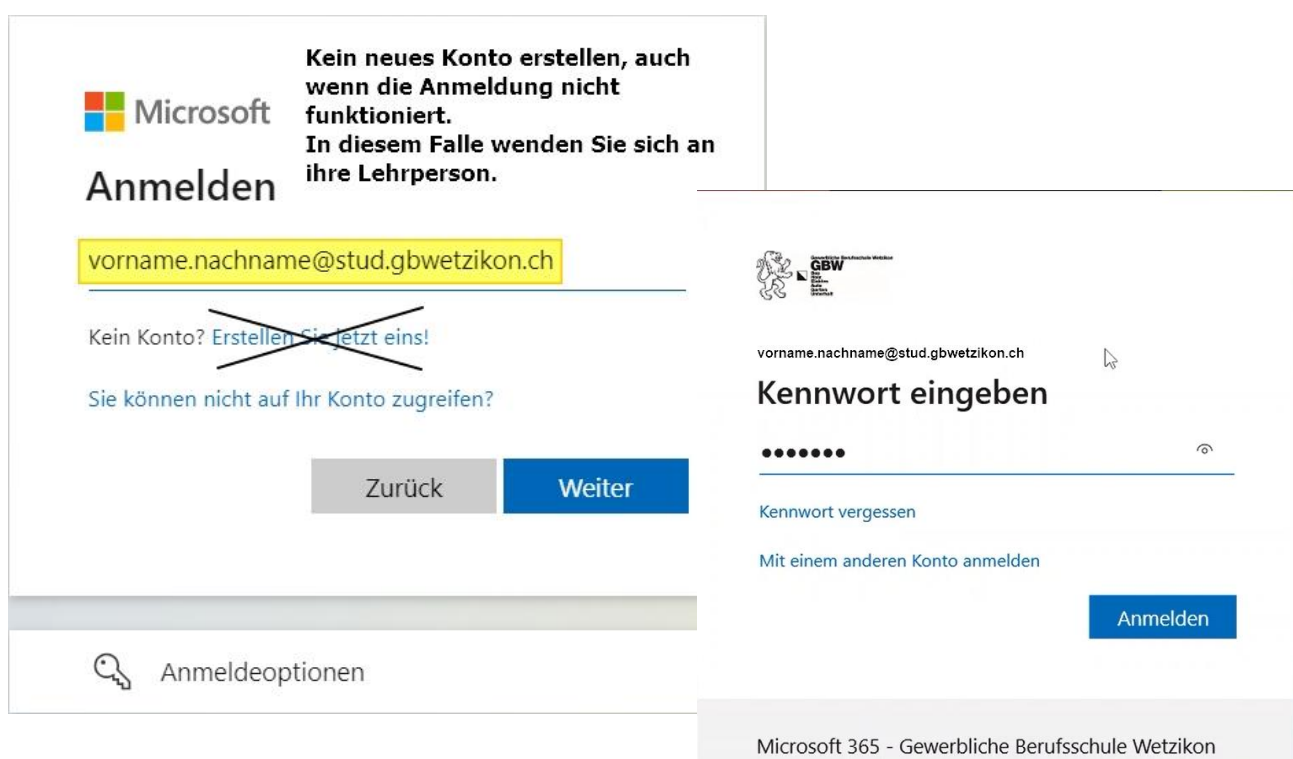

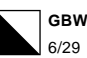

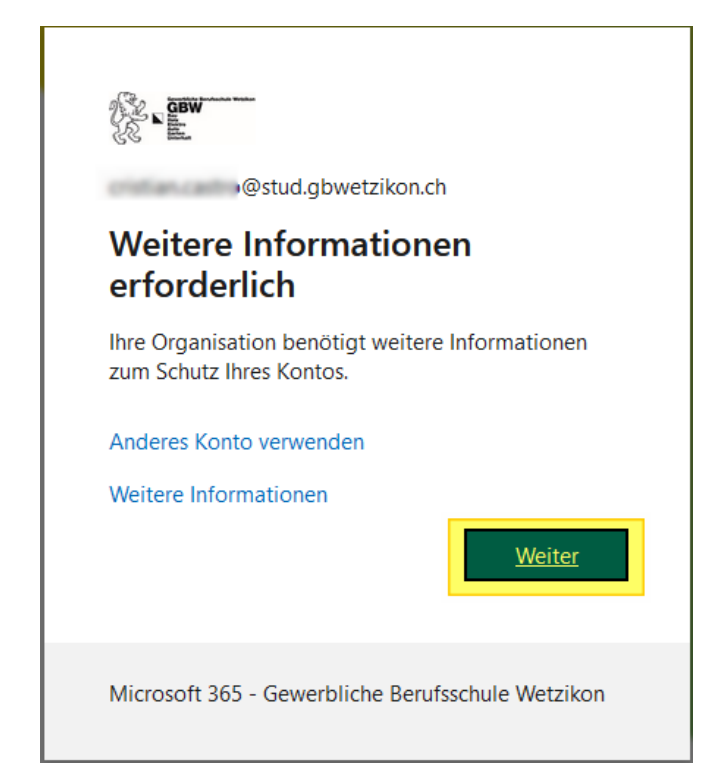

In diesem Fenster NICHT auf Weiter klicken, sondern '**Ich möchte eine andere Methode einrichten**' auswählen

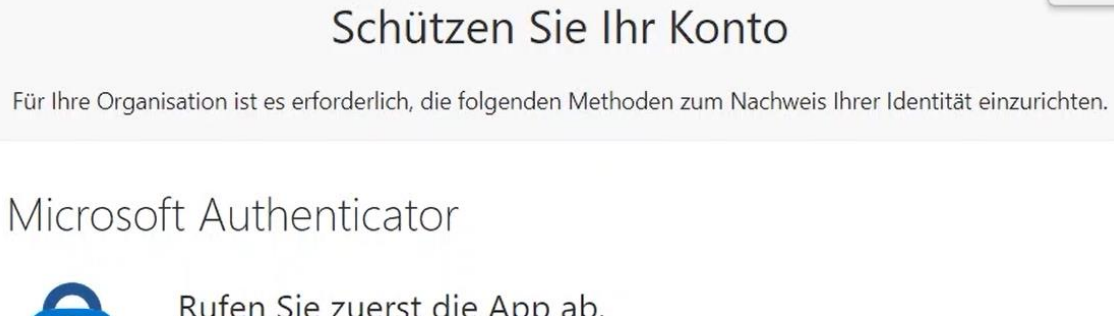

Rufen Sie zuerst die App ab.

Installieren Sie die Microsoft Authenticator-App auf Ihrem Smartphone. Jetzt herunterladen Nachdem Sie die Microsoft Authenticator-App auf Ihrem Gerät installiert haben, wählen Sie "Weiter".

Ich möchte eine andere Authentifikator-App verwenden

Weiter

Ich möchte eine andere Methode einrichten.

 $\mathbb{Z}$ 

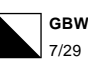

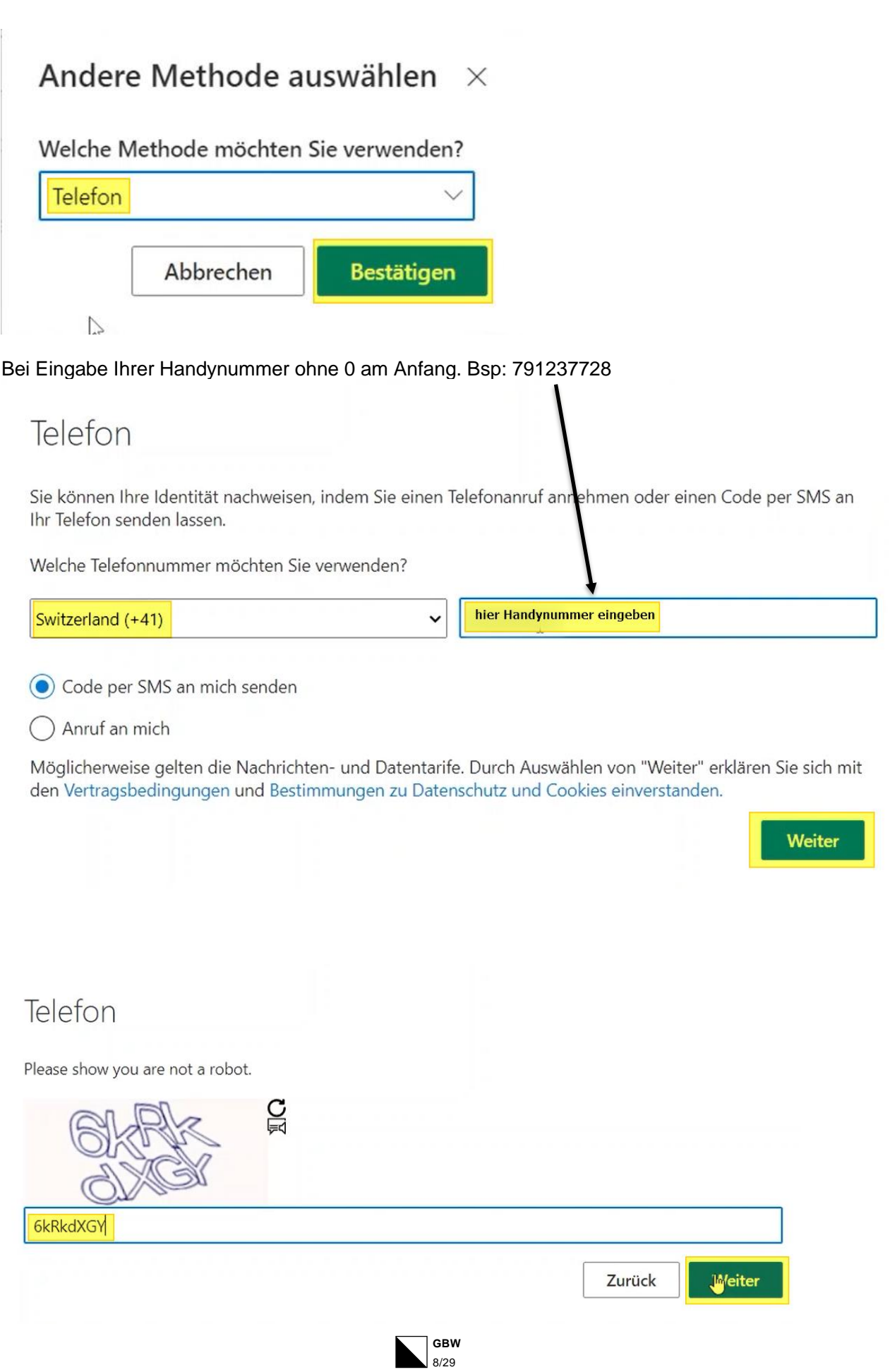

# Telefon

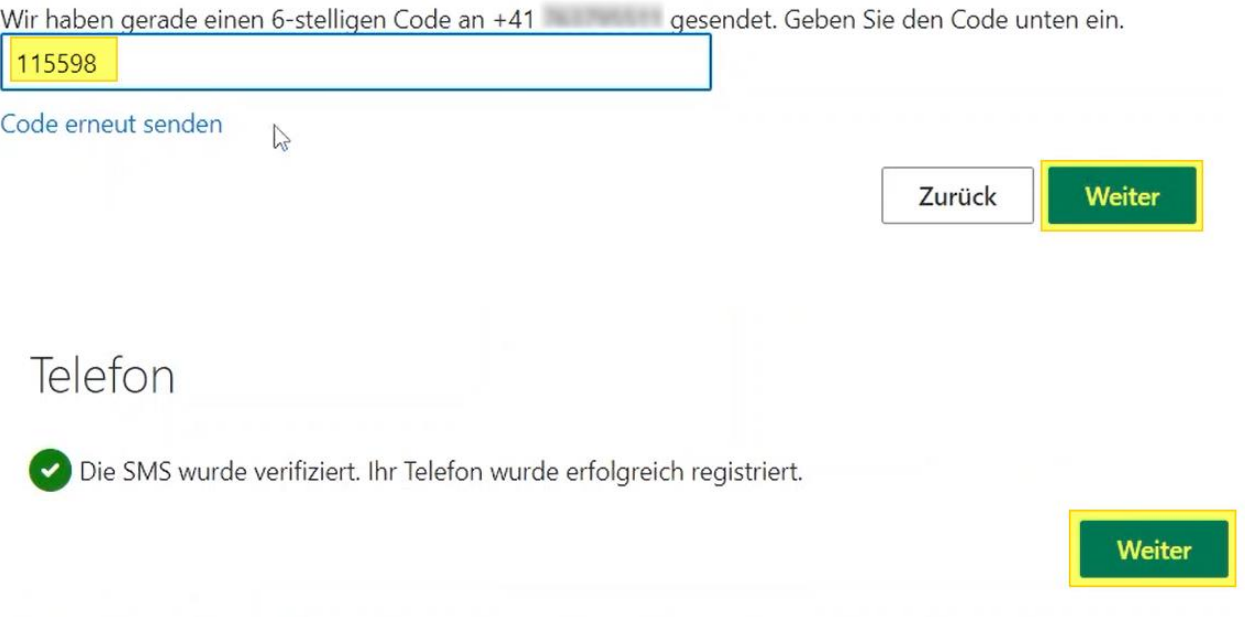

# Erfolgreich!

Sehr gut! Ihre Sicherheitsinformationen wurden erfolgreich eingerichtet. Klicken Sie auf "Fertig", um die Anmeldung fortzusetzen.

#### Standardanmeldemethode:

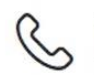

Telefon

 $\mathbb{P}$ 

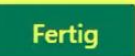

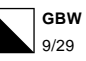

Nach dem vollständigen Einloggen auf Office, sehen sie oben rechts den Eintrag «Apps installieren» Klicken Sie darauf.

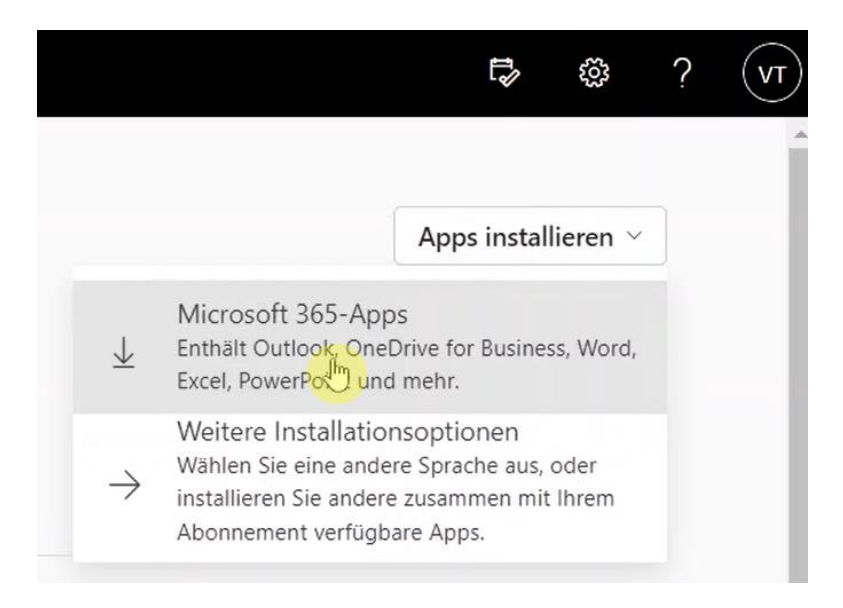

Jetzt wird die Office 365 Installation in den Ordner «Downloads» heruntergeladen. Diese Datei durch einen Doppelklick ausführen oder je nach Browser direkt nach dem Download ausführen.

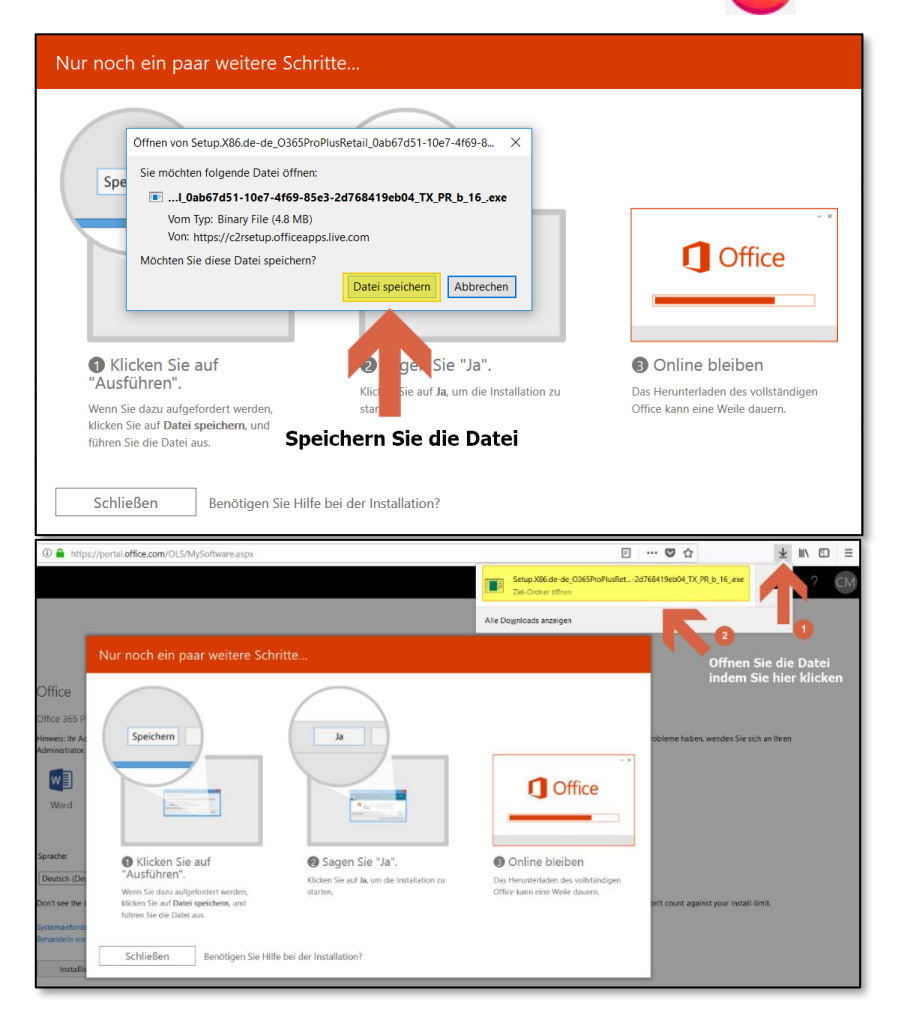

Folgende Printscreens sind aus dem Browser Firefox.

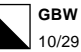

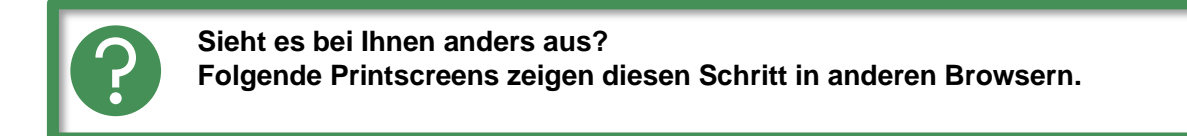

### *Google Chrome*

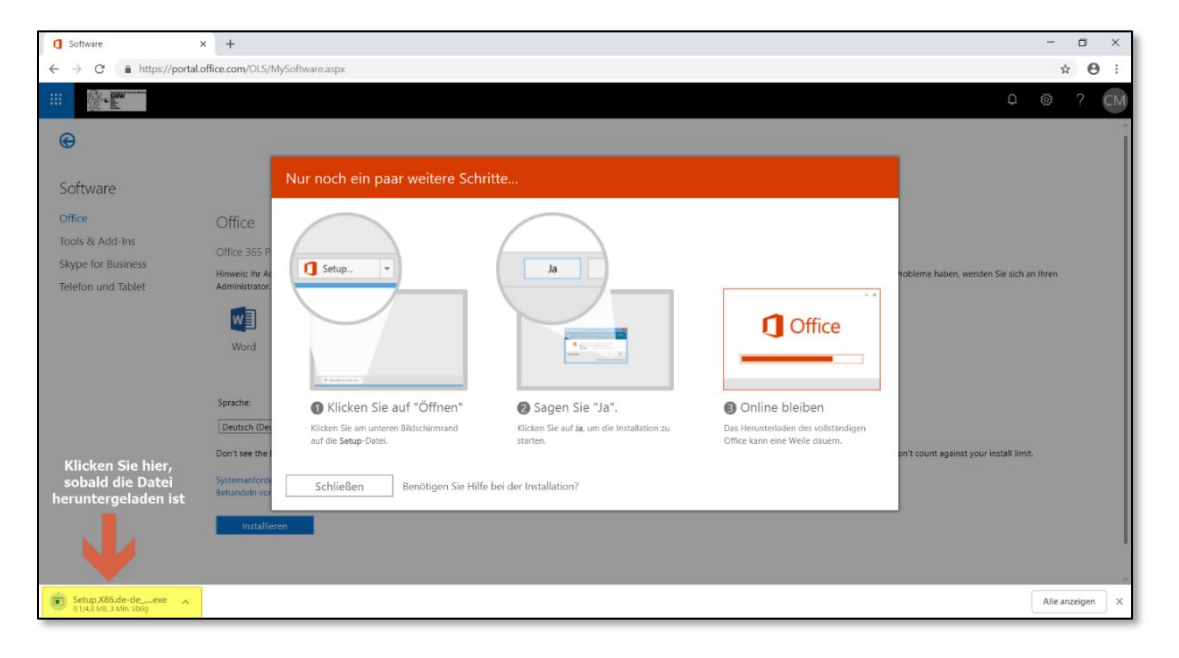

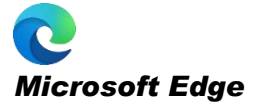

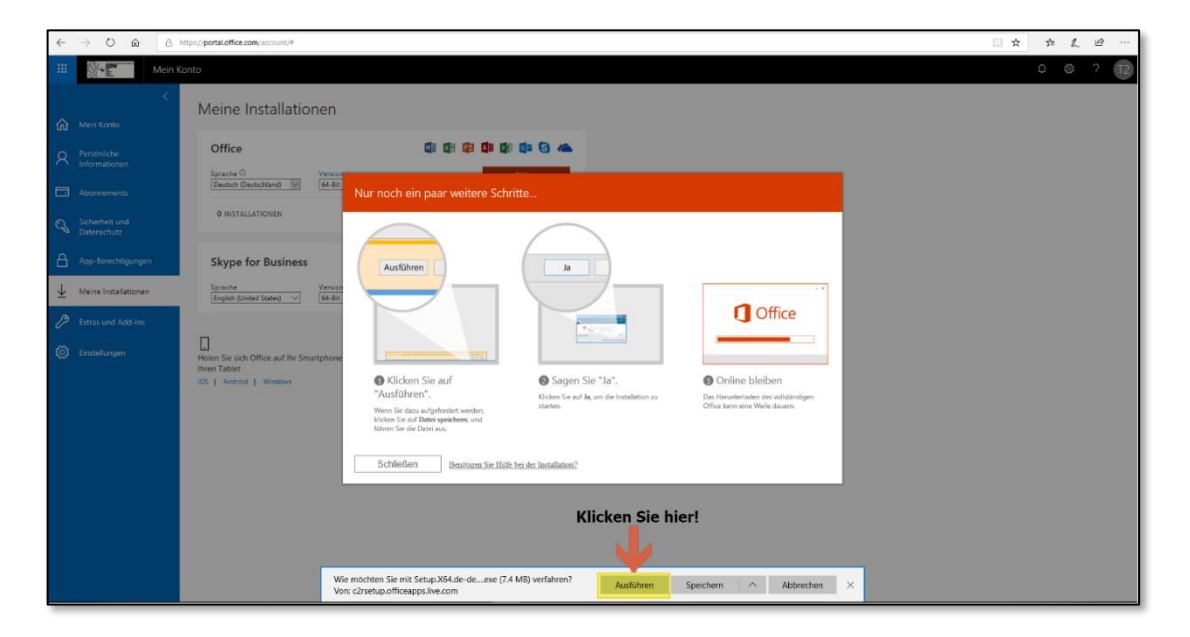

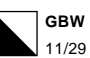

Nun erfolgt die Installation. Dies geht je nach Leistung des Laptops und Internetleitung 5 – 30 Minuten.

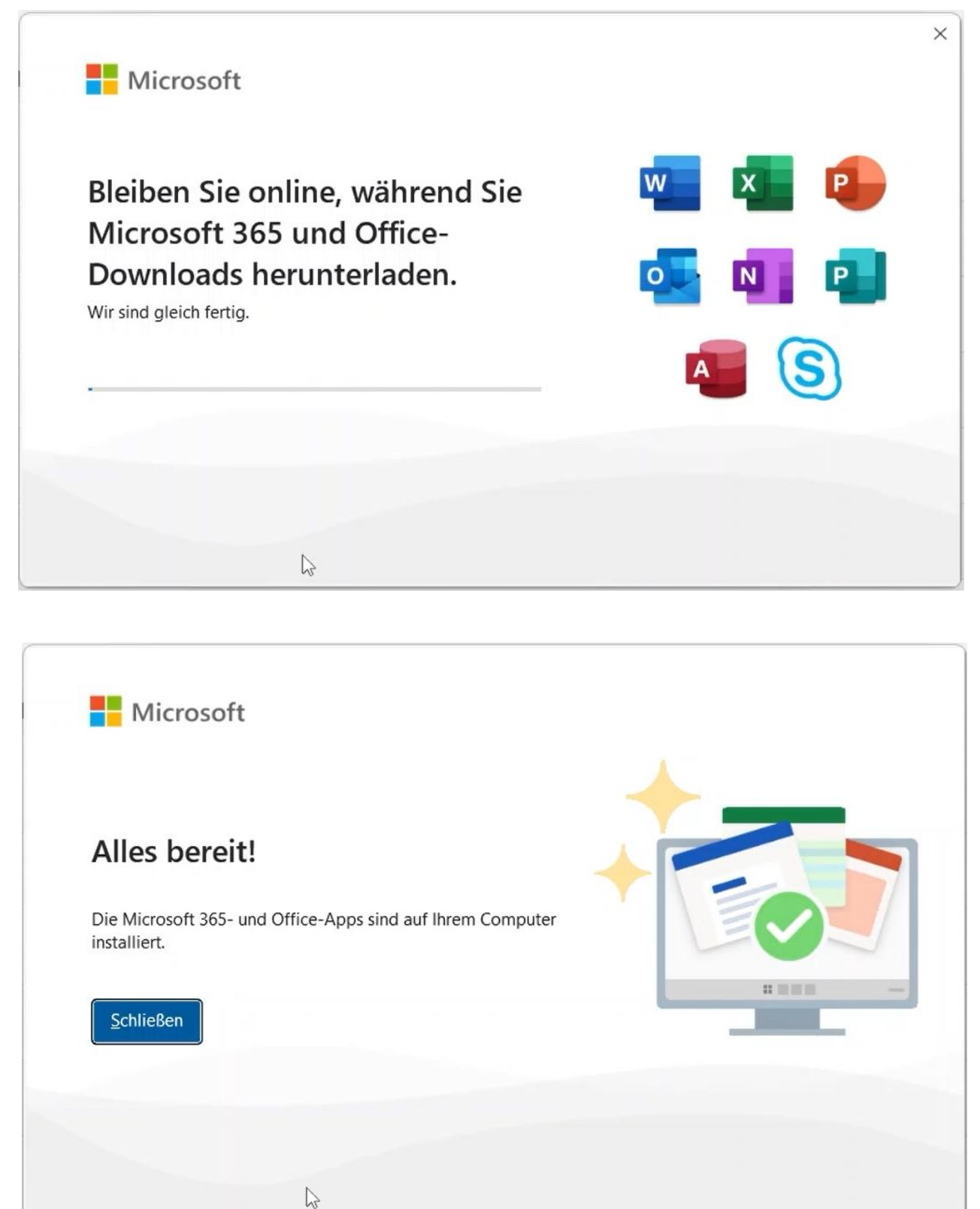

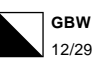

 **Gratulation!** Sie haben Microsoft Office 365 erfolgreich installiert!

Es fehlt nur noch die Anmeldung und dann können Sie Office reibungslos benutzen. Öffnen Sie nun ein Office Programm (z.B. Word) für die nächste Schritte.

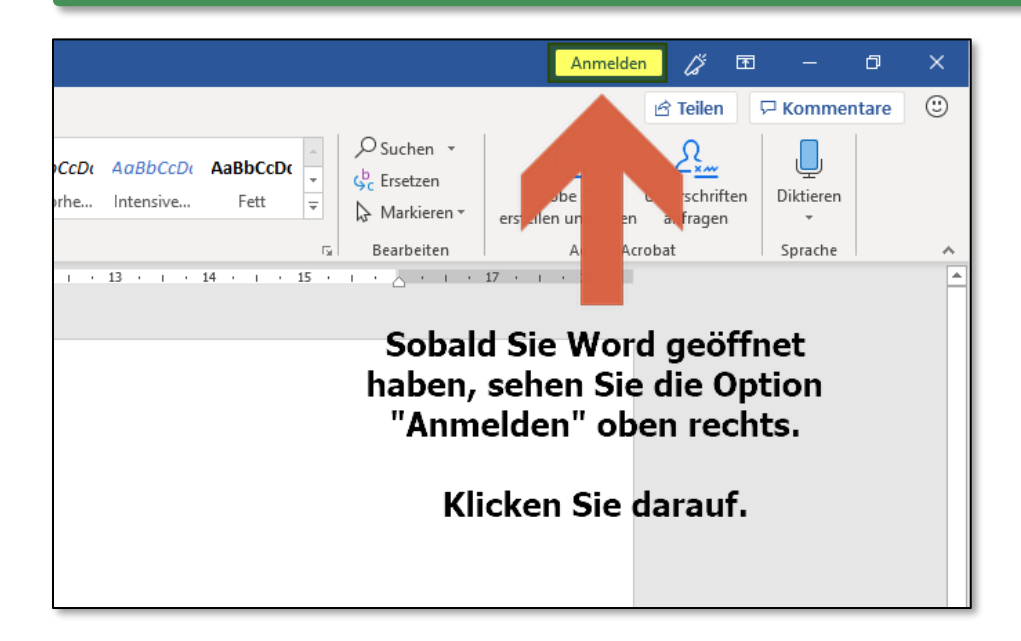

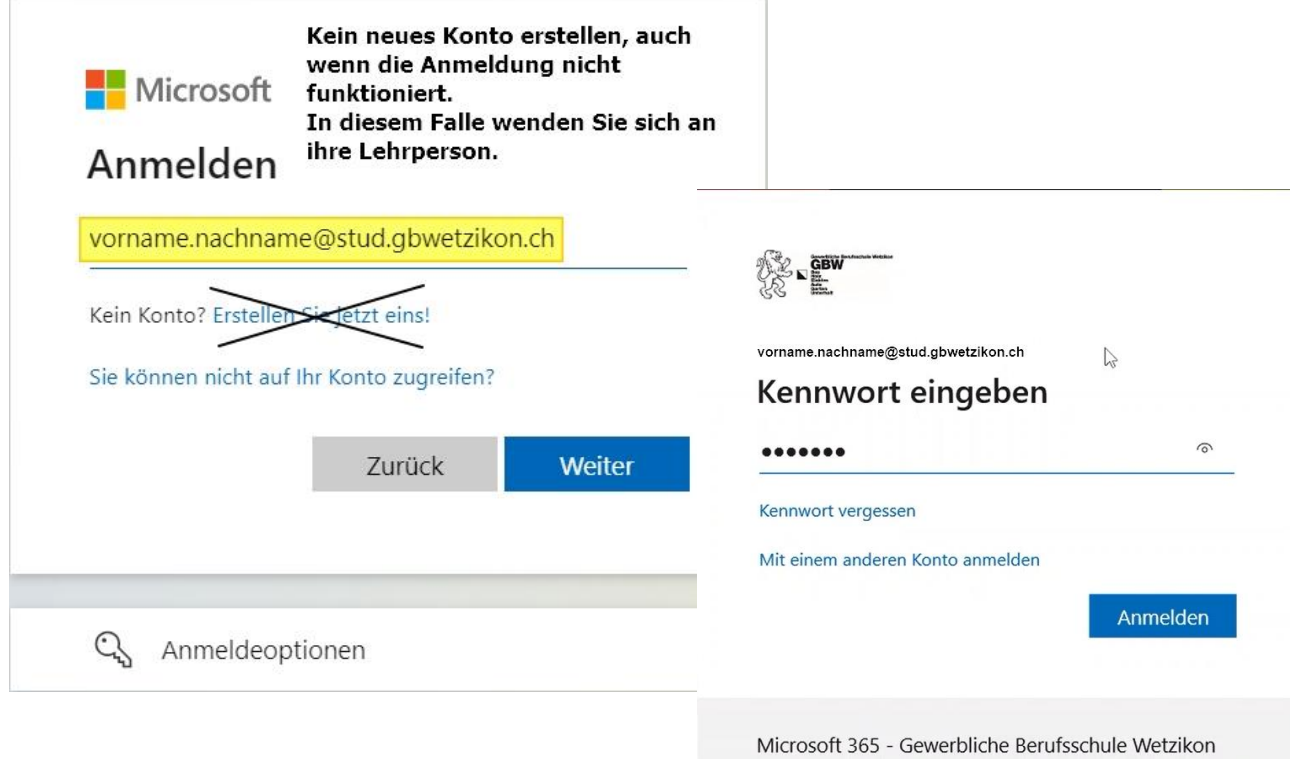

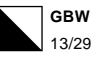

### <span id="page-13-0"></span>*4.Microsoft Teams herunterladen und installieren*

### **https://teams.microsoft.com**

Microsoft Teams ist ein Programm aus der Palette von Microsoft Office 365. Die Hauptfunktionalität von Teams liegt in der **Kommunikation** innerhalb der Schule. Dabei können Klassenchats (Kanäle) Gruppenchats aber auch Chats mit einzelnen Lehrpersonen oder SchülerInnen genutzt werden. Zusätzlich gibt es eine Telefon- und Videochat Funktion.

Neben den Kommunikationsfunktionen können auch **Aufgaben verteilt und kontrolliert werden**, oder auch Arbeitsblätter zeitgesteuert geöffnet oder gesperrt werden. Teams beruht, wie der Name schon sagt auf verschiedenen **Teams, die nur Lehrpersonen eröffnen** und konfigurieren können. Ein Team kann zum Beispiel eine Klasse sein, aber auch mehrere Lehrpersonen sowie auch alle Lehrpersonen der Schule. Je nach Art des Teams, wird am Anfang ein anderer Typ Team gewählt. Für Klassenteams wird ein Kurs Team genutzt.

Es läuft auf Mac OS, Windows (10), iOS und Android. Es gibt eine nicht zu installierende **Webversion sowie eine App Version**. Optisch und funktional unterscheiden sich die beiden nicht sehr stark. Wir empfehlen, die App Version zu installieren.

#### **Anmeldung:**

Die oben angezeigte Internetadresse eingeben und danach mit der eigenen GBW-Mailadresse anmelden.

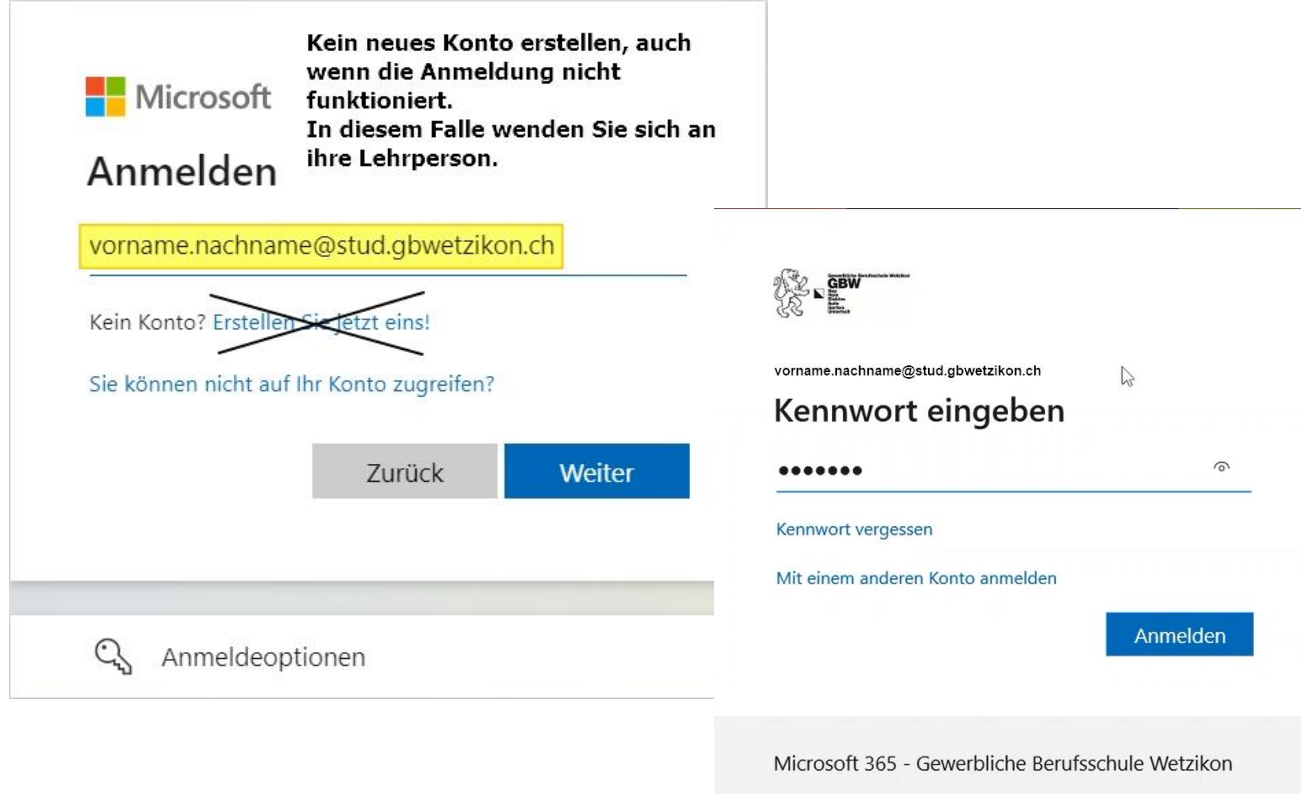

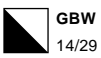

#### **In Microsoft 365 angemeldet > Online-Teams**

Sie sind jetzt in Teams angemeldet. (Wenn Sie Offline sind, also keine Internetverbindung haben, ist kein Zugriff auf Teams möglich). Wir empfehlen deshalb, die nächsten Schritte auszuführen und die Teams App herunterzuladen.

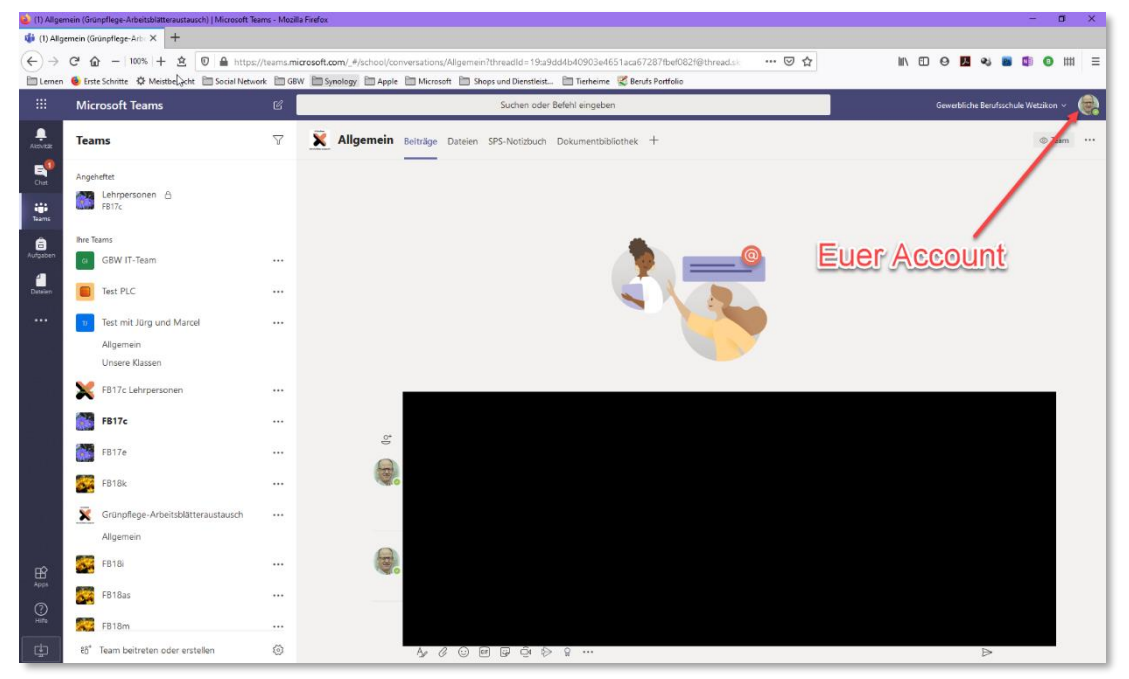

#### **Teams App herunterladen**

.

 $\Box$ 

Die App für Teams finden Sie nicht im App Store oder auf Ihrem Windows 10 Betriebssystem, sondern direkt hier in Teams selbst, oder Online über [https://www.microsoft.com/de-ch/microsoft](https://www.microsoft.com/de-ch/microsoft-teams/download-app)[teams/download-app](https://www.microsoft.com/de-ch/microsoft-teams/download-app)

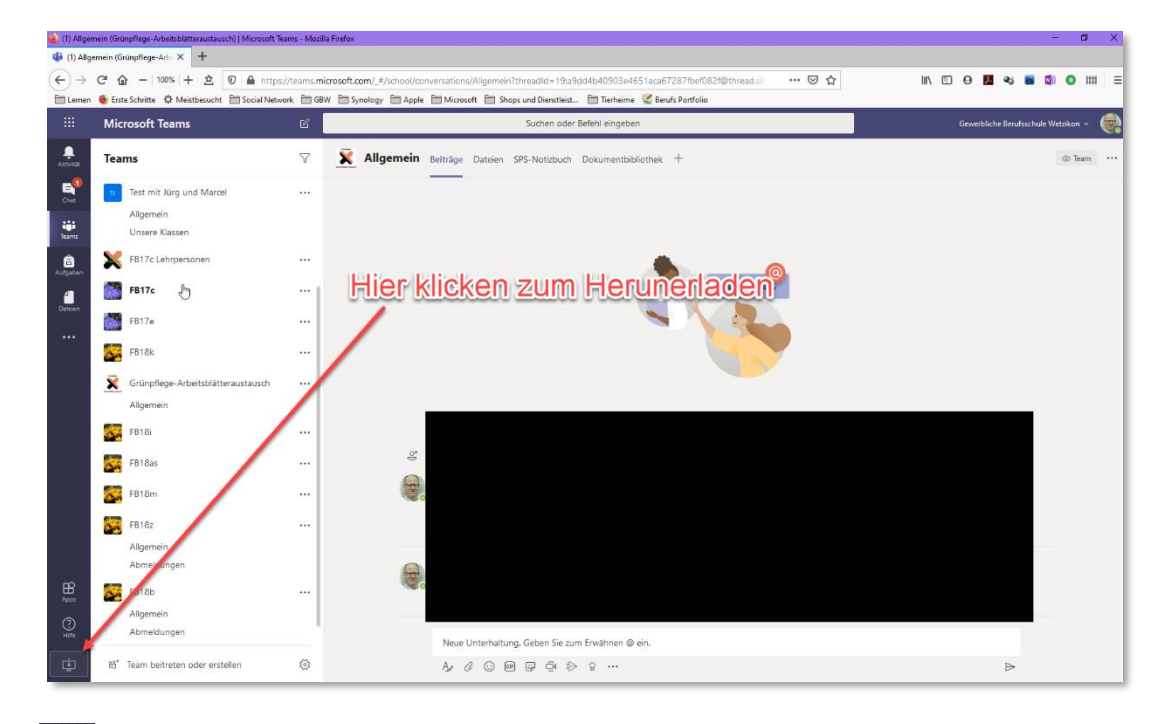

Links unten, auf dieses Zeichen klicken und die Datei abspeichern.

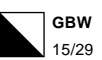

#### *Installationsdatei speichern*

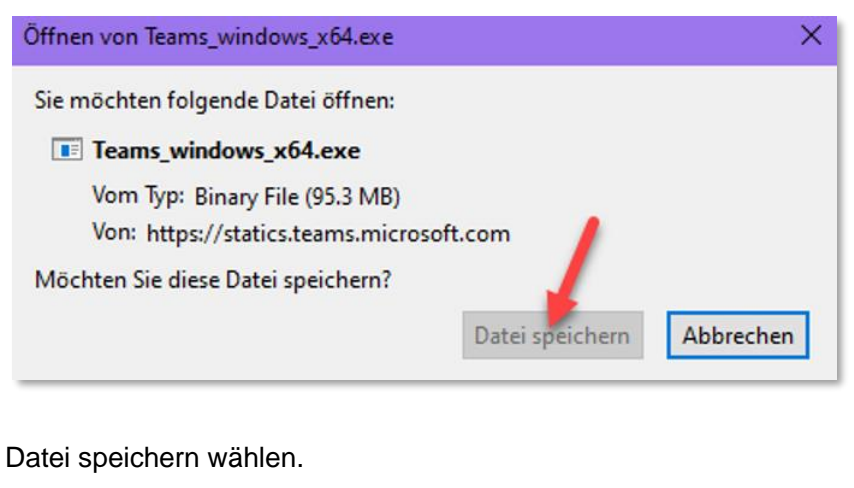

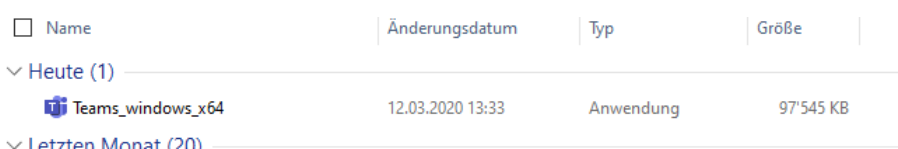

Die Datei ist nun im Downloadordner und kann durch einen Doppelklick installiert werden. Teams kann nun über Menü Start / Programme geöffnet werden. Bei Bedarf müssen Sie sich analog zur Online-Variante nochmals anmelden.

#### *Klasse in Teams sehen und arbeiten*

Damit mit Microsoft Teams gearbeitet werden kann, muss die Lehrperson zuerst die Klasse als neues Team erstellen. Danach können Sie Teams nur noch öffnen und das von einer Lehrperson zugeordnete Team (oder mehrere Teams) ist (sind) ersichtlich. Zusätzlich erhalten Sie noch ein «Bestätigungs-E-Mail» für das neue Team.

#### *Teams öffnen*

Im Menü Start

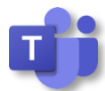

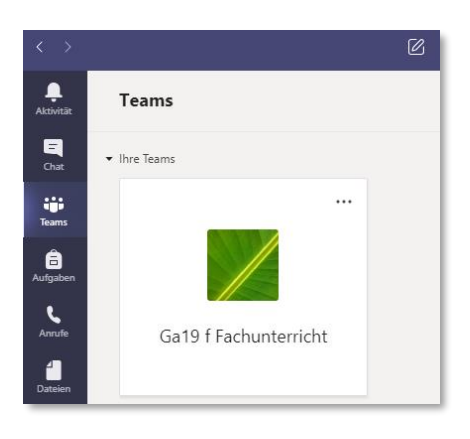

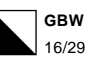

### <span id="page-16-0"></span>*5.OneNote einrichten*

Öffnen Sie Ihre OneNote App.

**Achtung**: Es sollte die OneNote App und *nicht die OneNote for Windows 10* App geöffnet werden! Entweder über die Suche und onenote eingeben, oder über Start > Programme > OneNote

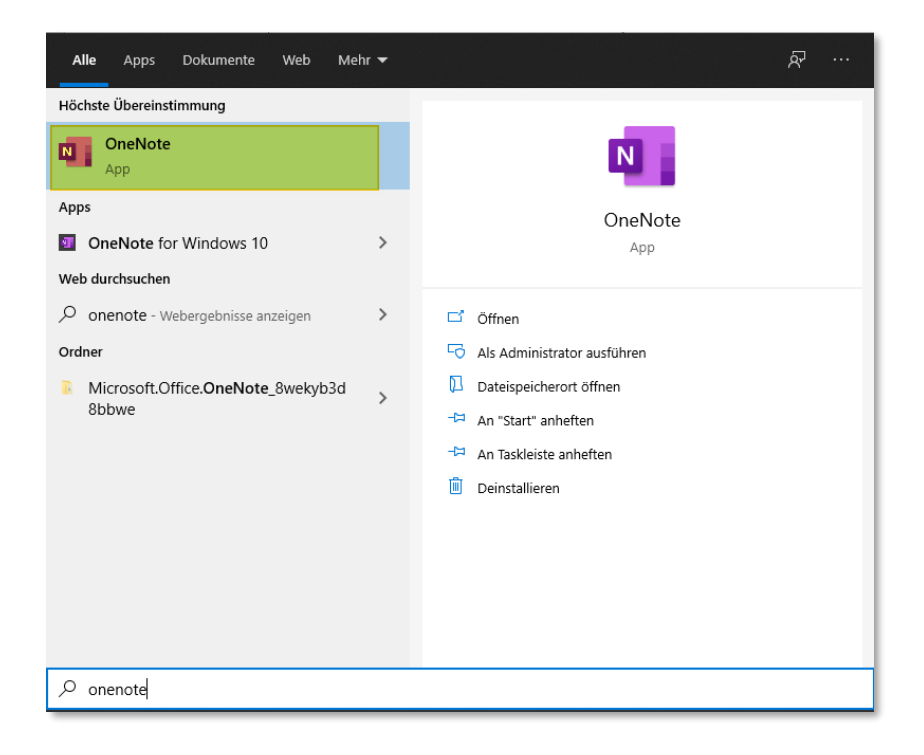

Sie müssen mit Ihrem Schulkonto angemeldet sein. Falls Sie noch mit einem anderen Konto angemeldet sind, melden Sie sich bei diesem ab!

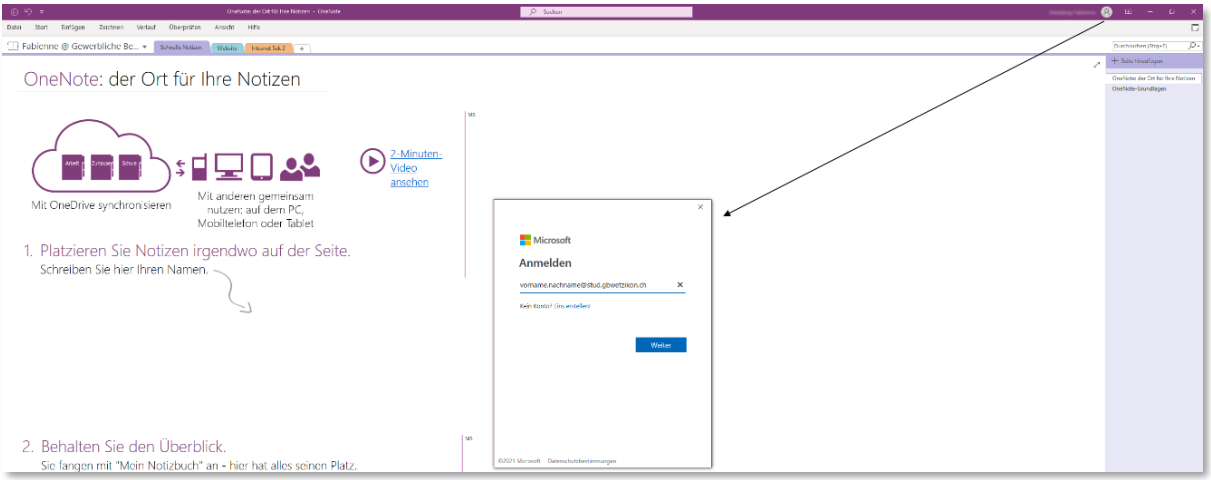

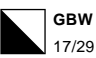

Nun den Browser (Edge, Firefox, Chrome) öffnen und hier [https://onenote.com](https://onenote.com/) eingeben. Wieder mit der GBW E-Mail-Adresse und dem GBW Passwort einloggen (evtl. ist alles noch eingerichtet und man ist bereits eingeloggt) und öffnen nun unter Notizbücher die Kursnotizbücher.

Ihre Lehrperson muss dieses zunächst freigeben

Melden Sie sich hier mit Ihrer GBW-E-Mail-Adresse und dem Passwort an

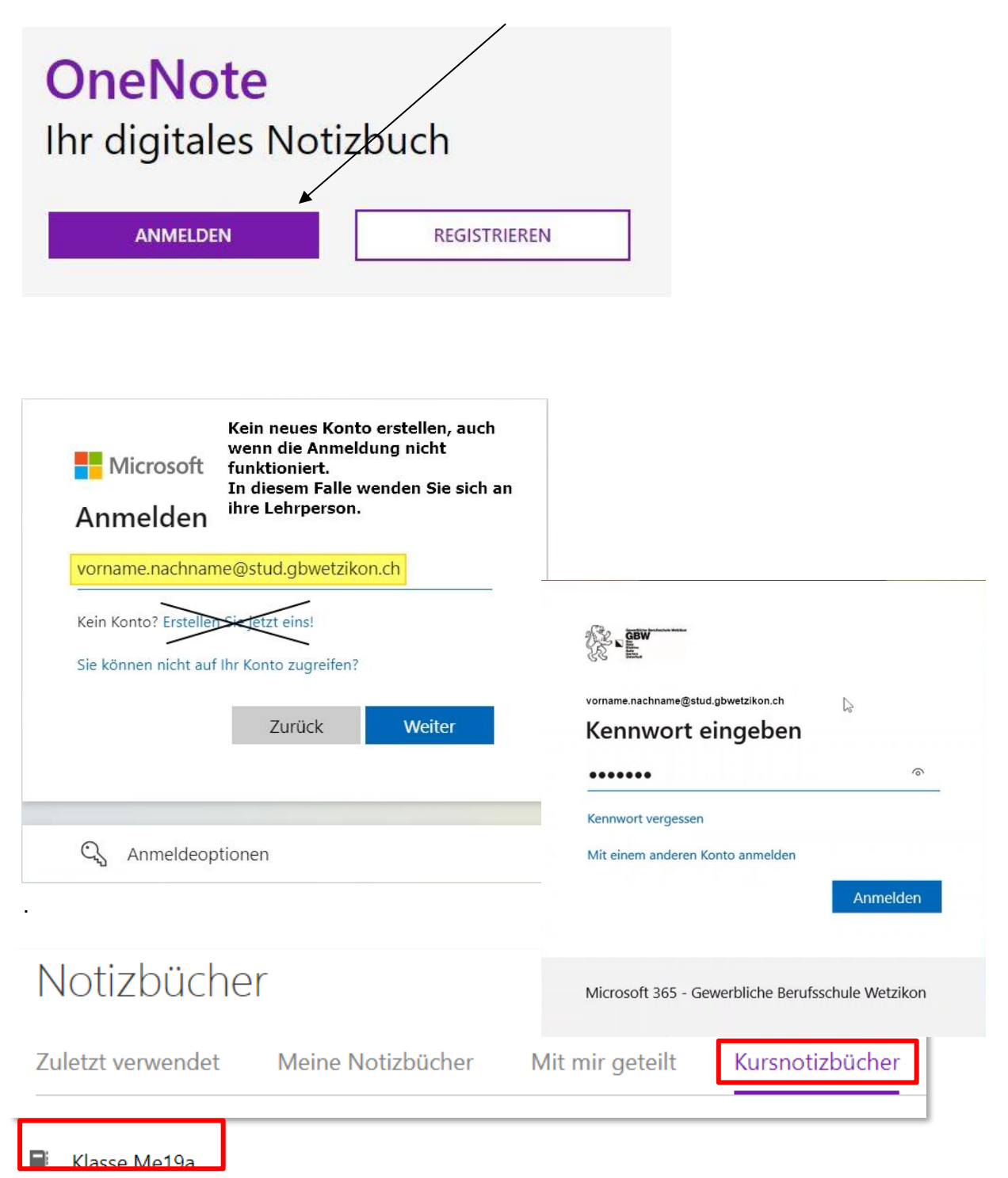

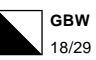

Auf das Notizbuch (z.B. Klasse Me19a) klicken und wenn dieses geöffnet ist, oben auf «In Desktop App öffnen» klicken. Nun ist sicher auch das Notizbuch dieser Klasse in der OneNote App geöffnet und wird konstant synchronisiert.

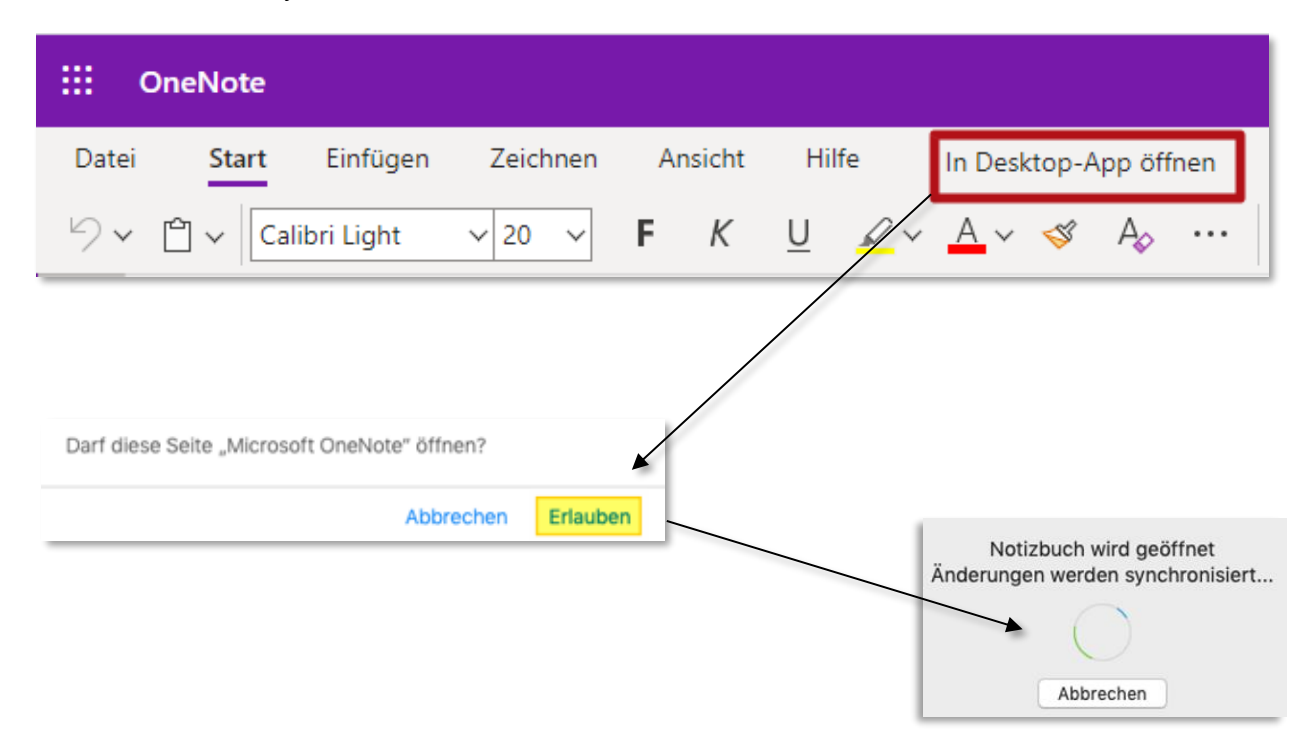

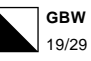

### <span id="page-19-0"></span>*6.E-Mail einrichten und abrufen*

## **https://office.com**

#### *Outlook Online*

Öffnen Sie die Microsoft Office Seite und klicken auf «Anmelden»

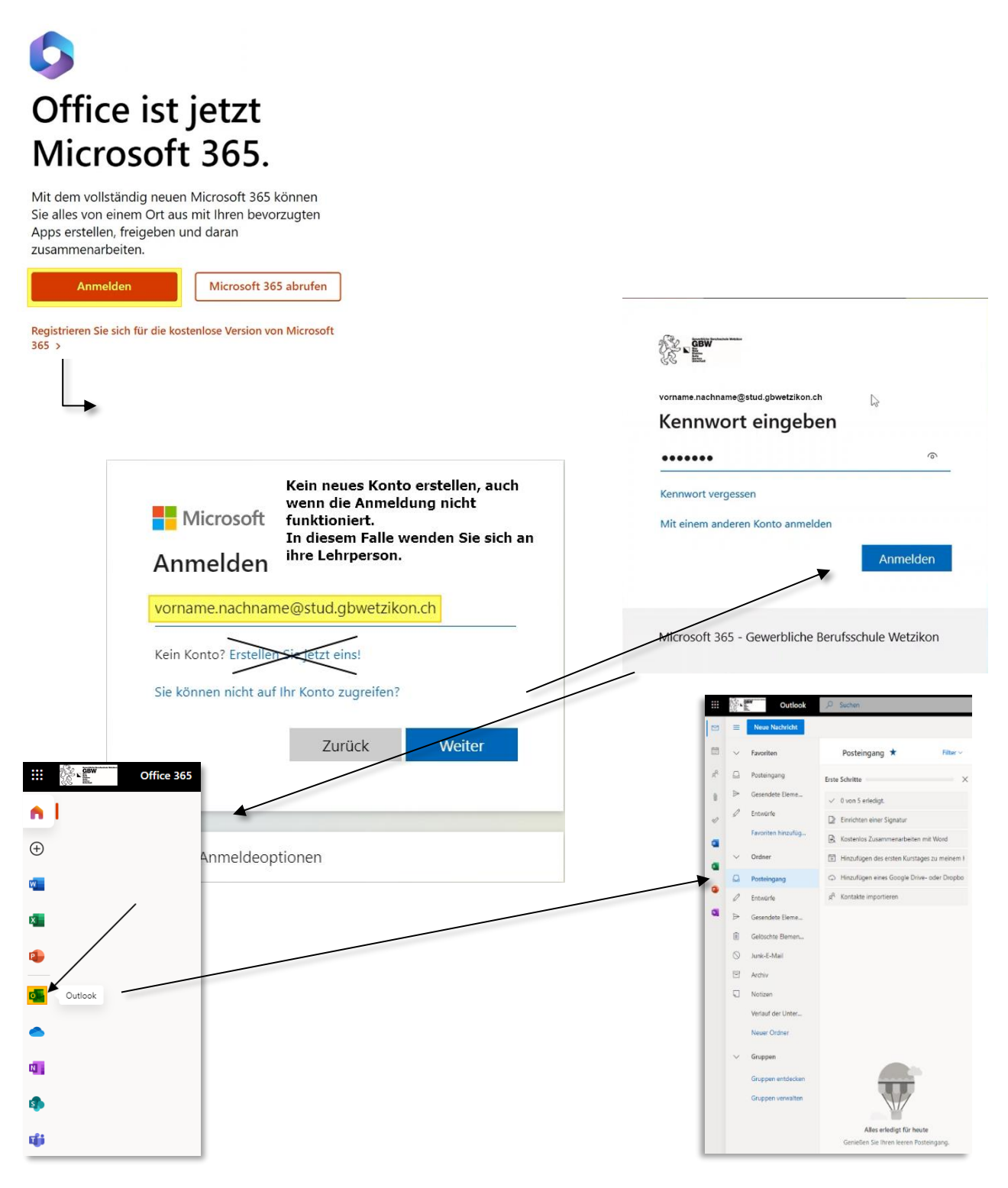

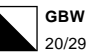

#### *Outlook Programm*

Öffnen Sie Outlook aus Microsoft Office 365.

Dafür klicken Sie entweder auf die Suche und geben «Outlook» ein, oder klicken unter «Start» > «Programme» > und starten direkt das Programm «Outlook».

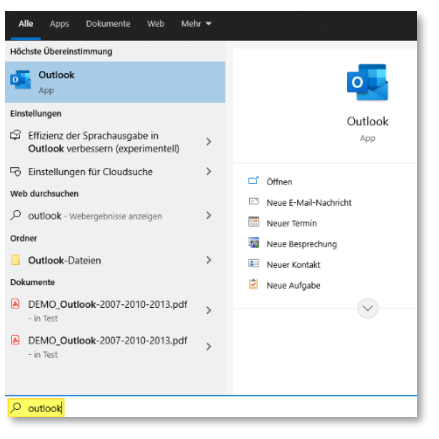

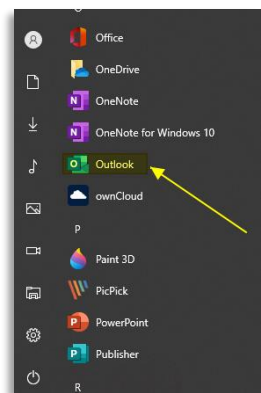

Wenn Outlook noch nie vorher gestartet wurde, erscheint automatisch folgende Maske. Hier geben Sie ihre GBW E-Mail-Adresse und ihr GBW Passwort ein.

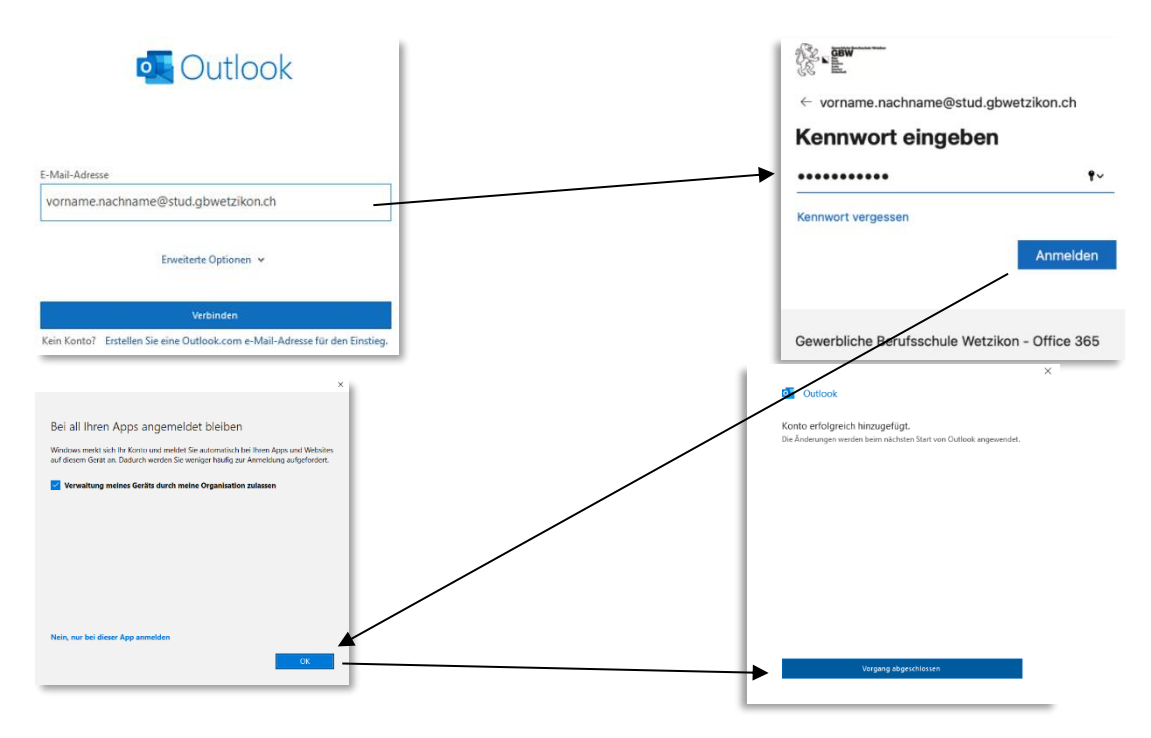

Nun starten Sie Outlook neu und sehen ihr E-Mail-Konto der GBW

Wenn Outlook bereits vorher gestartet und ein privates Konto eingerichtet wurde, öffnen Sie Microsoft Outlook und klicken oberhalb links auf «Datei» > «Konto hinzufügen» und geben die gleiche E-Mail-Adresse und Passwort wie oben beschrieben ein.

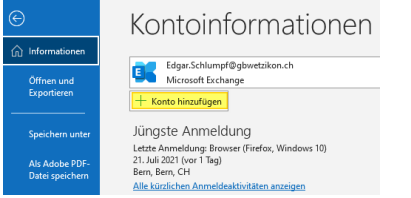

Danach ebenfalls Outlook schliessen und neu öffnen.

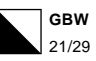

### <span id="page-21-0"></span>*7.Druckerinstallation uniFLOW*

#### **ACHTUNG!**

**Zuerst alle alten Drucker der GBW auf dem Windows-Gerät löschen!**

- 1. Öffnen Sie einen Web-Browser (egal welchen) und geben Sie folgende URL ein: [https://gbw.eu.uniflowonline.com](https://gbw.eu.uniflowonline.com/)  $($   $\epsilon$  oder klicken Sie auf den Link)
- 2. Nun klicken Sie auf «Fortfahren mit GBW Login»

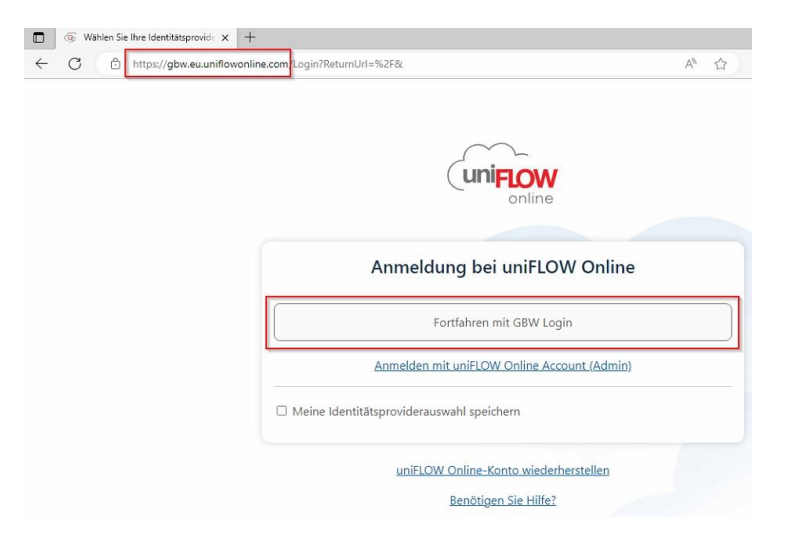

3. Sollten Sie sich noch nie mit dem GBW-Benutzer angemeldet haben, erscheint nun ein Anmeldefenster. Sind Sie bereits angemeldet, gehen Sie zu Punkt 5. Hier melden Sie sich mit Ihrer GBW-E-Mail-Adresse an und klicken auf «Weiter». Danach das Kennwort (Passwort) der GBW eingeben und auf «Anmelden» klicken

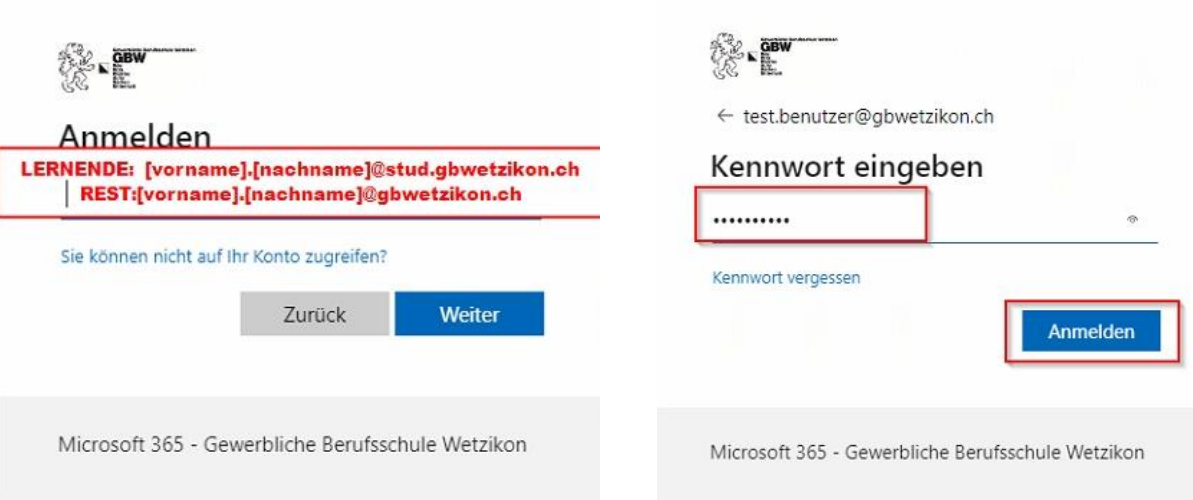

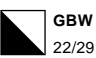

4. Nun setzen Sie am besten das Häkchen bei «Angemeldet bleiben» und klicken auf «Ja», um die Aufforderung einer weiteren Anmeldung zu reduzieren.

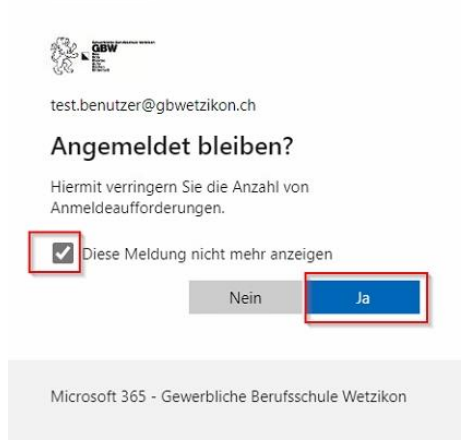

5. Jetzt sehen Sie Ihre uniFLOW Online Umgebung. Hier links auf «Drucker starten» klicken und danach rechts den SmartClient durch einen Klick auf «Windows-Druckertreiber herunterladen» öffnen.

Es öffnet sich je nach Web-Browser ein Popup und diese Datei (.MSI) muss durch einen Klick ausgeführt werden.

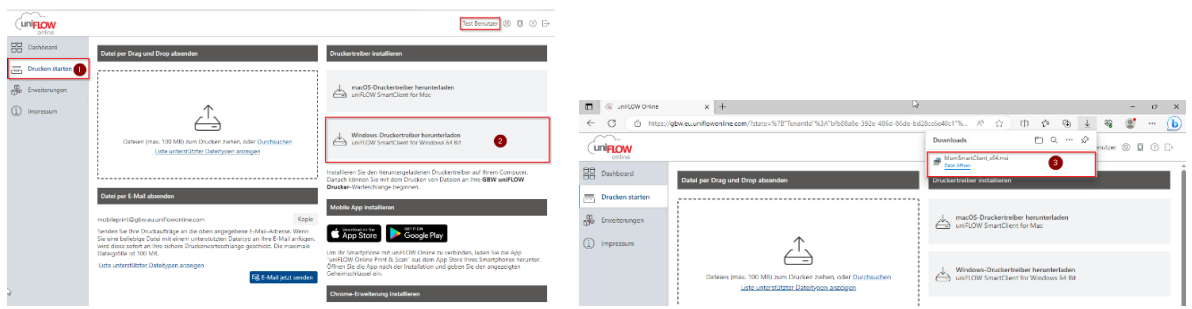

6. Während der Installation muss 2 x «Ja» angeklickt werden, damit die Software und der Treiber installiert werden.

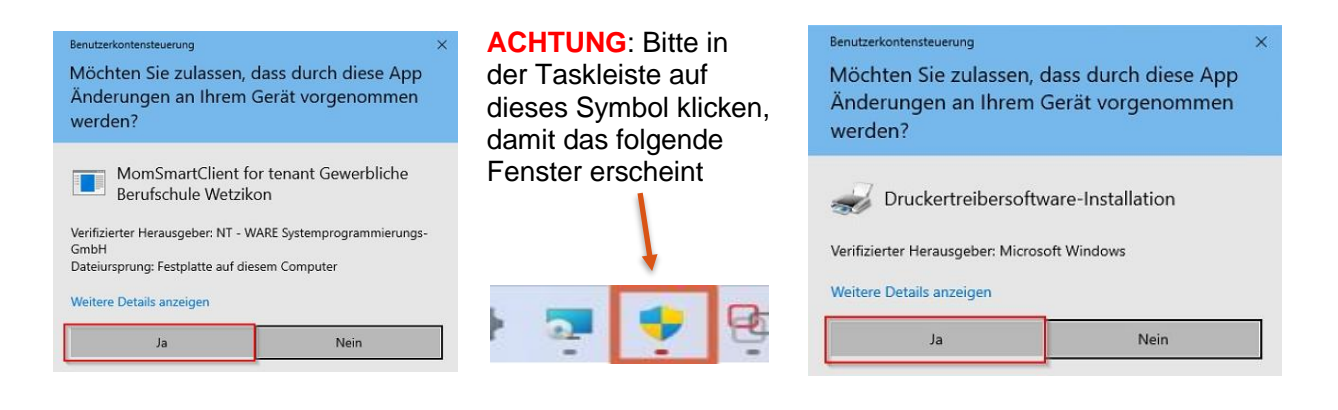

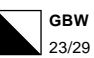

7. Nach der Installation startet das Programm automatisch und hier muss nochmals auf «Fortfahren mit GBW-Login» geklickt werden. Zusätzlich darunter das Häkchen bei Identitätsprovider anklicken. Sollte das Programm nicht automatisch starten, kann es manuell geöffnet werden über: «Start (Windows-Logo unten links)»->Tastatureingabe von «uniflow»- >Klick auf «uniFLOW SmartClient» oder man führt einen «Neustart» vom Windows-Gerät durch.

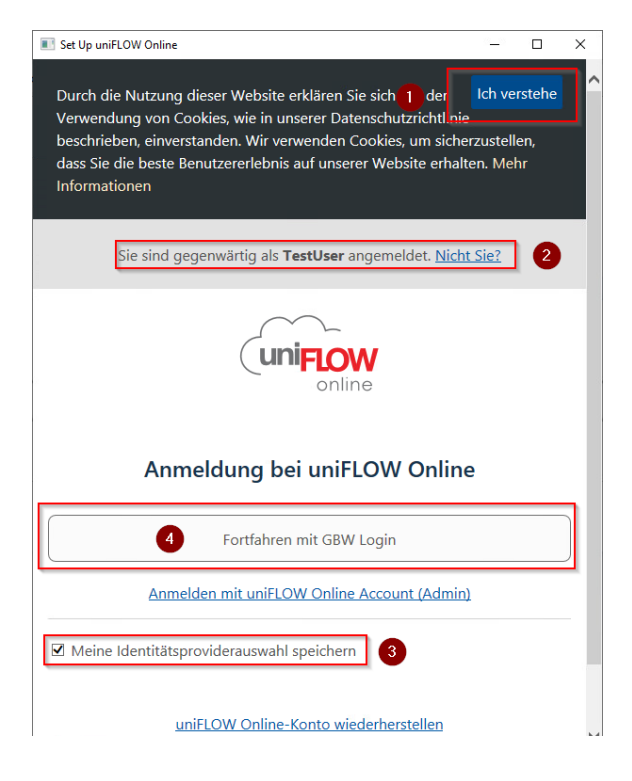

8. Nun ist der Druckclient eingerichtet und dies wird durch einen grünen Haken gekennzeichnet. Auf «Starten» klicken.

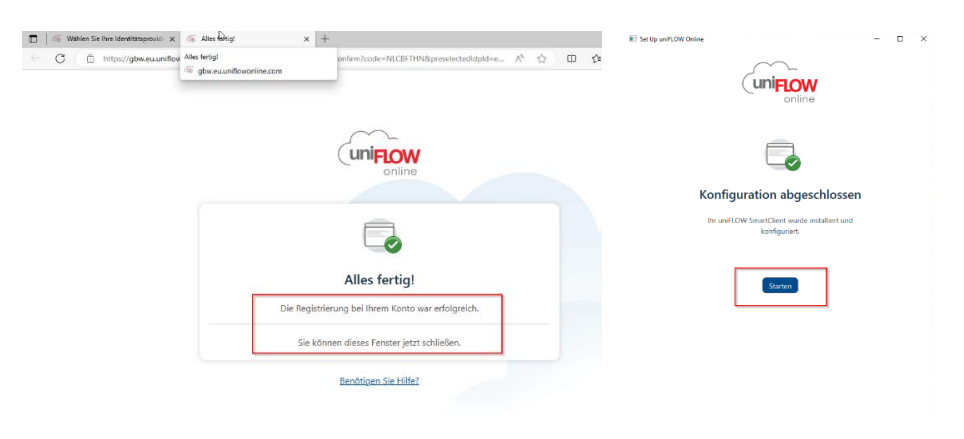

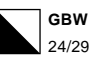

9. Von nun an sollte in der Taskleiste ein rot/graues Icon erscheinen, dass immer nach dem Start des Gerätes aktiviert wird. Ist es nicht aktiv erscheint das Icon nur ausgegraut und Drucken ist nicht möglich. Wer nicht über ein GBW-Netz verbunden ist, kann auch nicht auf einen GBW-Drucker ausdrucken. Auch über einen Hotspot kann nicht gedruckt werden.

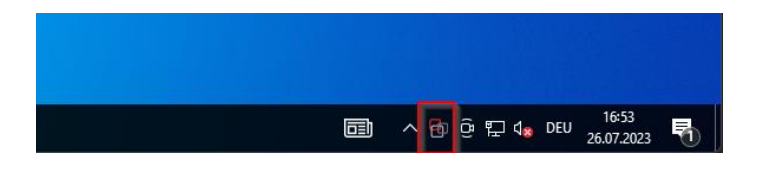

10. Bei Windows 11 über «Start» > «Einstellungen» «Bluetooth und Geräte» > «Drucker und Scanner» oder bei Windows 10 über «Start» > «Einstellungen» «Geräte» > «Drucker und Scanner» den Drucker «GBW uniFLOW Drucker» auswählen und auf «Verwalten» klicken. *Alternativ: über die Suche drucker eingeben und «Drucker und Scanner» anwählen.*

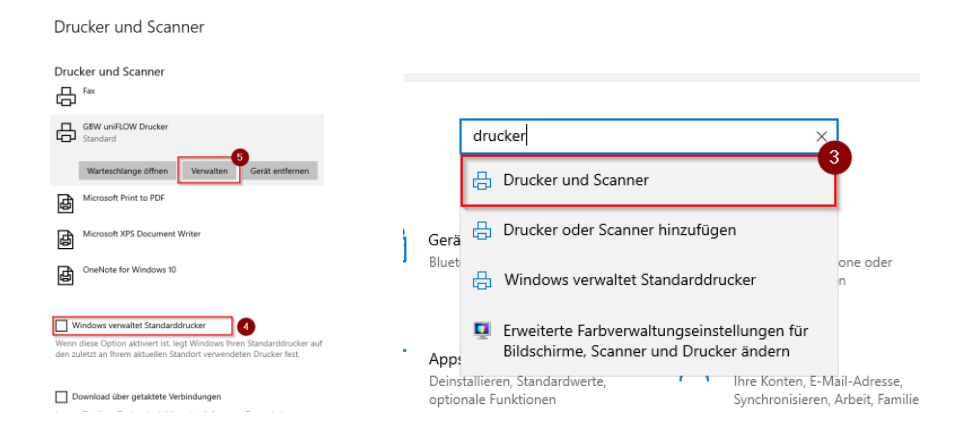

11. Zusätzlich unbedingt den Haken bei «Windows verwaltet Standarddrucker» entfernen. 12. Hier den «GBW uniFLOW Drucker» als Standard setzen und auf «Testseite drucken» klicken

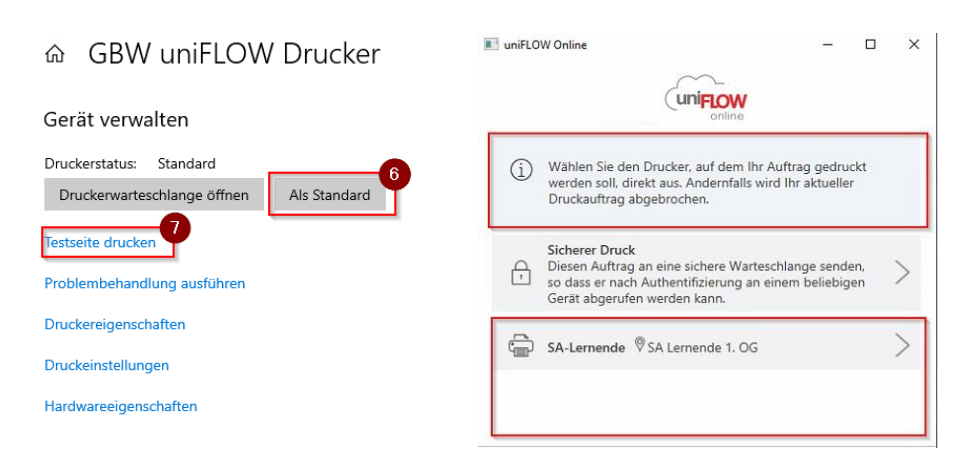

13. Jetzt erscheint das uniFLOW-Menü mit den zur Verfügung stehenden Druckern. Klicken Sie bitte im uniFLOW-Menü auf «Abbrechen»

Information: Der «GBW-uniFLOW Drucker» ist nun der einzige auswählbare Drucker, der aber alle Canon- und die meisten HP-Drucker ansteuern kann. Probiert es aus und bei Fragen, wie immer ein IT-Ticket lösen.

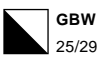

### <span id="page-25-0"></span>*8.Passwort vergessen oder neues setzen*

Öffnen Sie folgenden Link **(nur für Lernende)**

### **<https://passwordreset.microsoftonline.com/>**

und geben Ihre GBW-E-Mail-Adresse und darunter die angezeigte Zeichenfolge ein.

*Grundsätzlich ist Ihr Passwort die ganze Lehre gültig und sollte eigentlich nicht geändert werden.*

Dieses Passwort ist für Office, Teams, OneNote, OneDrive, GBW-WLAN, GBW-Cloud, PCs an der GBW etc., also überall gültig und ist auch überall das gleiche Passwort. Es wird nach einem Neusetzen des Passwortes überall nötig sein, zu wechseln.

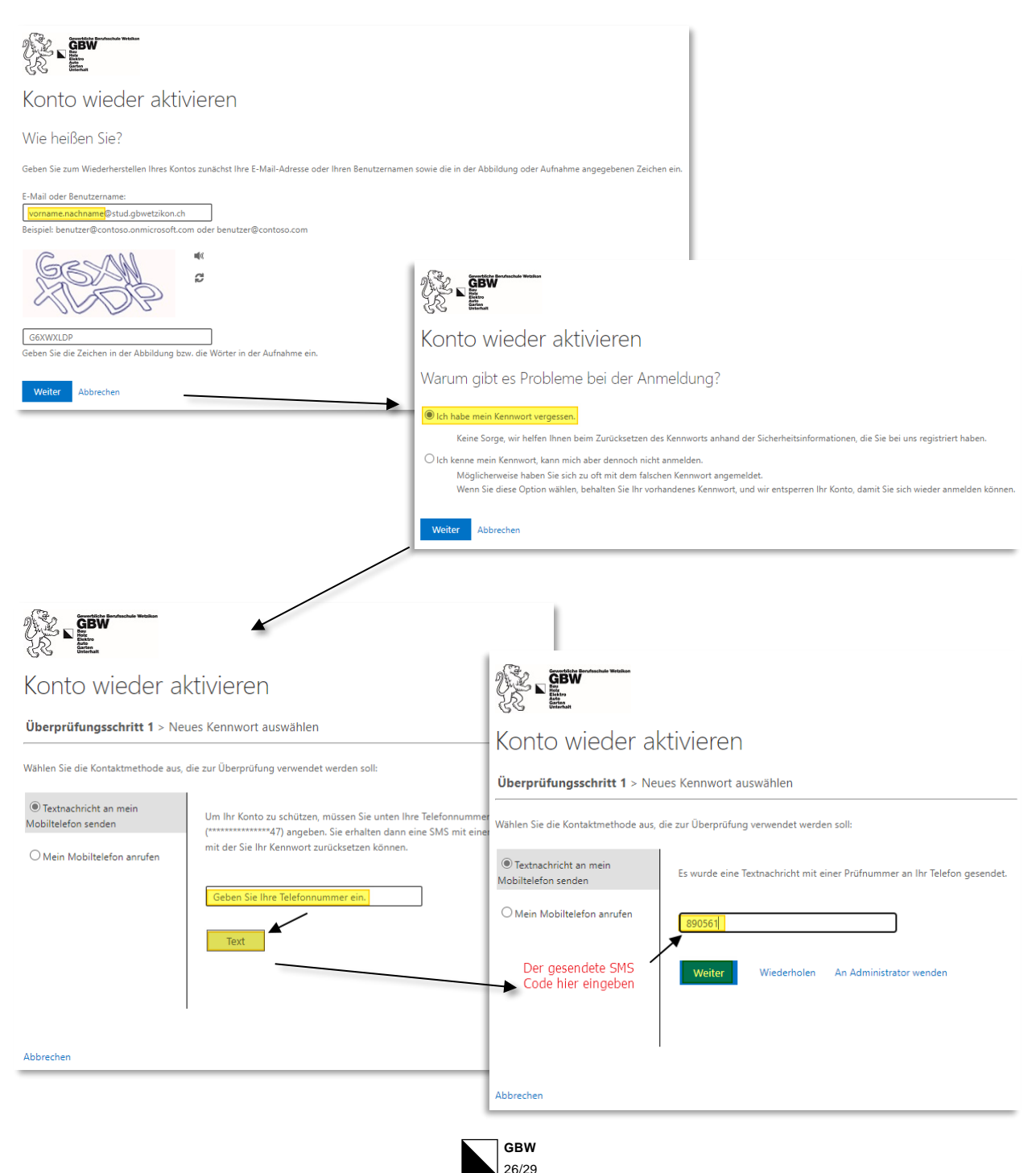

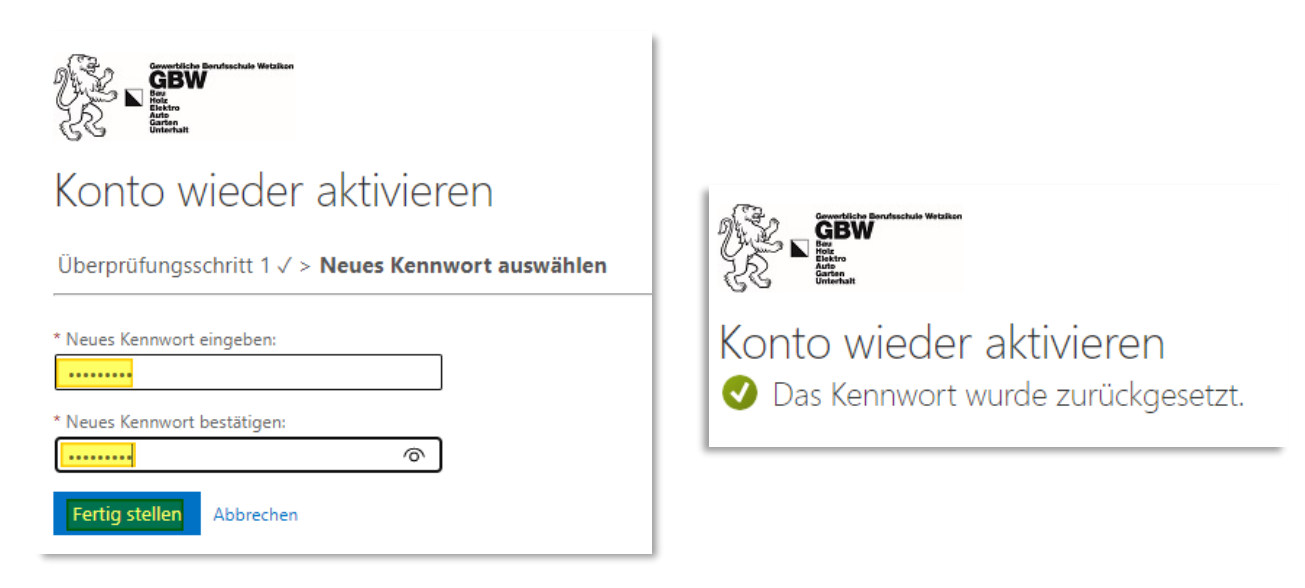

Nun wurde das Passwort (Kennwort) für alle Services geändert und kann als Bsp. wieder online auf [https://office.com](https://office.com/) mit dem neuen Passwort eingeloggt werden.

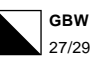

### <span id="page-27-0"></span>*9.Vereinbarung zur Nutzung privater mobiler IT-Systeme*

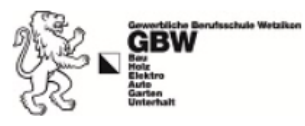

### *(PC-Login – E-Mail – Handy – Tablet – Laptop)*

Mit der Erlaubnis zur Nutzung privater mobiler IT-Systeme im pädagogischen Netz unserer Schule wird den Nutzer/innen eine sehr grosse Verantwortung nicht nur für die Sicherheit der eigenen Endgeräte, sondern auch für die Gesamtsicherheit des pädagogischen Netzes übertragen. Diesem Verzicht auf Kontroll- und Steuerungsmöglichkeiten steht ein starkes Vertrauen der Schule in das Verantwortungsbewusstsein der Nutzer/innen gegenüber. Auf der Basis dieses Vertrauens wird erwartet, dass alle Nutzer/innen sich an gängige Regeln halten, so dass niemand zu Schaden kommt. Insbesondere gelten folgende Vereinbarungen:

- 14. Sie geben keine persönlichen Login-Angaben und keine personenbezogenen Angaben über Mitlernende und Lehrpersonen weiter.
- 15. Sie sind für die Funktion Ihres Gerätes selber verantwortlich. Insbesondere wird erwartet, dass Sie einen funktionierenden Antivirenscanner mit Echtzeitfunktion installiert haben.
- 16. Sie sind ebenfalls für ein aktuelles Windows oder MAC Betriebssystem verantwortlich. Das heisst, dass alle Updates am Vorabend vor dem Schultag eingespielt werden müssen.
- 17. Die von der Schule zur Verfügung gestellte Software darf auch privat verwendet werden, nicht jedoch zu kommerziellen Zwecken.
- 18. Die meisten Filme, Texte, Bilder und Musikstücke im Internet sind urheberrechtlich geschützt. Unter Angabe der Quelle dürfen diese für die Erstellung von schulbezogenen, nicht öffentlich publizierten Arbeiten verwendet werden.
- 19. Die Nutzung rassistischer, gewaltverherrlichender und pornografischer Medien aller Art ist während dem Aufenthalt an der Schule verboten.
- 20. Sie übernehmen die Verantwortung für Ihre persönliche schulbezogene Kommunikation und vermeiden insbesondere jegliche Art persönlicher Beleidigungen.
- 21. Sie tätigen keine Käufe und Bestellungen im Namen der Schule.
- 22. Sie geben keine Angaben über Mitlernende bekannt.
- 23. Arbeiten Ihrer Mitlernenden dürfen ohne deren Einwilligung nicht verändert werden.
- 24. Sie übernehmen die Verantwortung für Ihre Mails und lesen oder löschen keine Mails von jemand anderem.
- 25. Sie wissen, dass der IT-Support stichprobenweise den Verlauf der von Ihnen aufgerufenen Seiten überprüfen kann.
- 26. Herunterladen grosser Datenmengen über das Netzwerk der Schule ist nur im Zusammenhang mit der direkten Lerntätigkeit erlaubt.
- 27. Informatikmittel dürfen im Rahmen des Unterrichts nur zweckdienlich genutzt werden.
- 28. Bild- und Tonaufnahmen von Drittpersonen dürfen nur in Absprache mit diesen gemacht und publiziert werden.
- 29. Verstösse gegen diese Vereinbarung werden rapportiert und führen zu einem Disziplinarverfahren.

### **ACHTUNG! Mit dem erstmaligen Einloggen in das Schulnetz akzeptieren Sie als Nutzer/in die oben formulierte Nutzervereinbarung.**

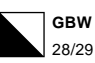

### <span id="page-28-0"></span>*10.Die wichtigsten Webseiten der GBW*

#### *Unsere GBW-Homepage*

# **https://www.gbwetzikon.ch**

Das ist unsere Homepage der GBW. Hier finden Sie unter «Downloads» allgemeine Informationen (Stundenplan, Feriendaten, Hausordnung) und unter Ihrem Beruf spezifische Informationen zu Ihrer Lehre wie z.B. auch Freifachkurse.

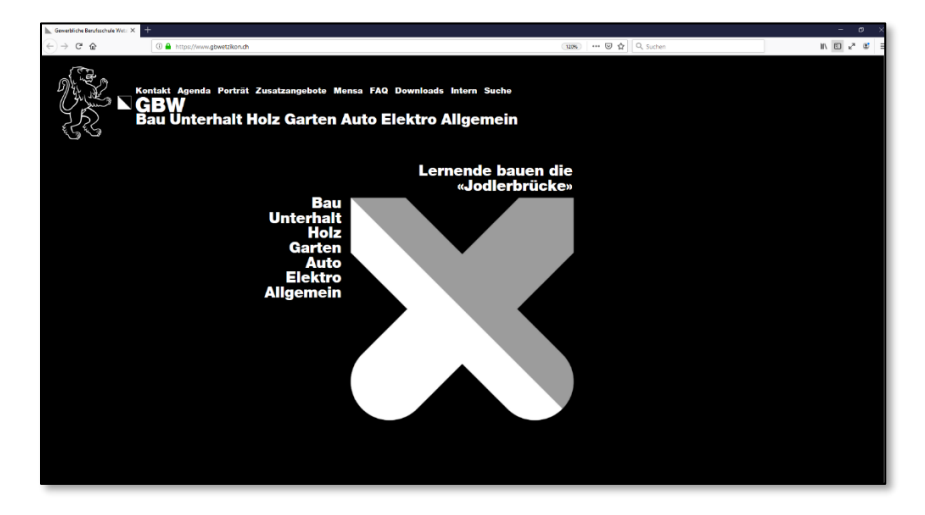

*Unsere GBW SharePoint Website*

# **https://gbwetzikon.sharepoint.com**

Die **SharePoint Website der GBW** ist ihre Informationsseite. Hier sehen Sie alle wichtigen IT-Anleitungen und Links auf Office, IntranetSek2, Teams, OneDrive, etc.

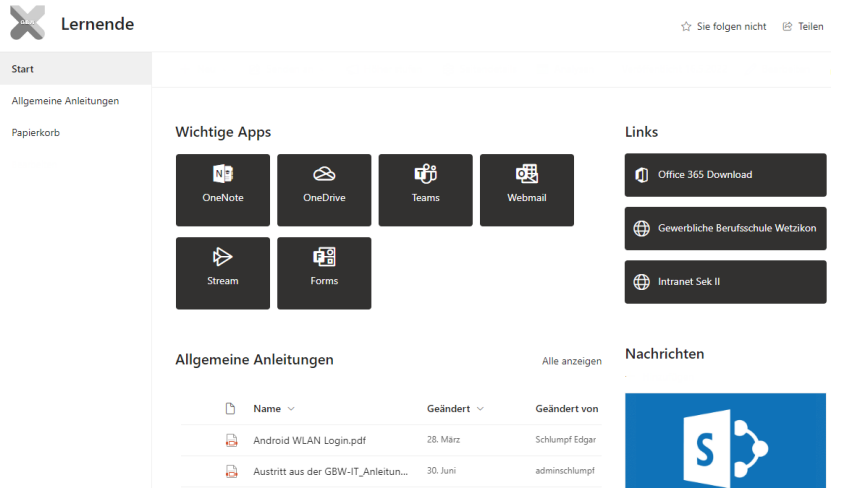

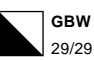